## **Appareil photo numérique Kodak EasyShare CD43 Zoom**

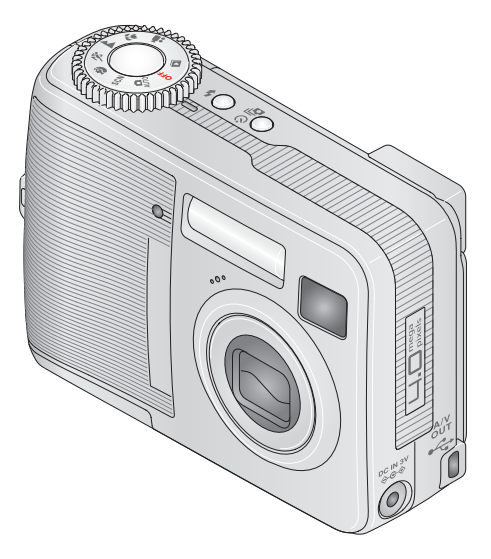

### **Guide d'utilisation**

#### [www.kodak.com](http://www.kodak.com)

Des didacticiels interactifs vous sont proposés sur le site Web à l'adresse suivante : [www.kodak.com/go/howto](http://www.kodak.com/go/howto)

Pour obtenir de l'aide sur l'utilisation de l'appareil photo, consultez le site Web Kodak à l'adresse suivante : [www.kodak.com/go/cd43support](http://www.kodak.com/go/cd43support)

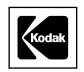

Eastman Kodak Company Rochester, New York 14650 - États-Unis © Eastman Kodak Company, 2005 Toutes les images d'écran sont fictives. Kodak, EasyShare, Max et Retinar sont des marques d'Eastman Kodak Company. P/N 4J3724\_fr

#### **Vue avant**

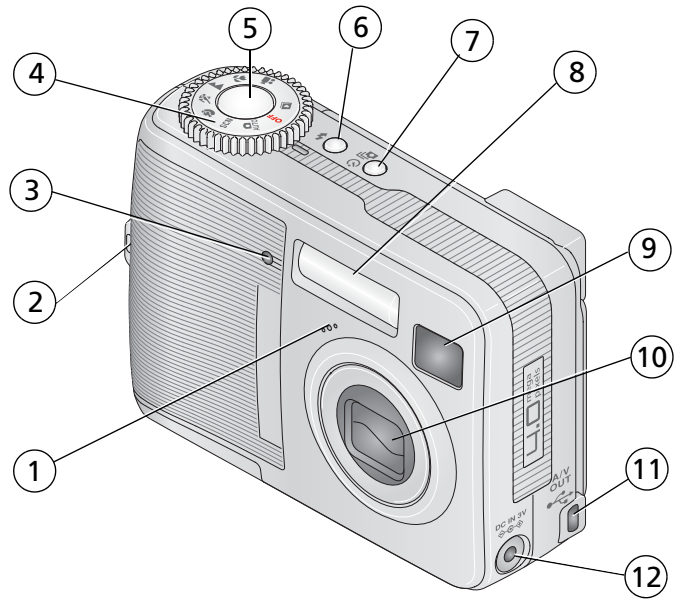

- 
- 2 Point d'attache de la dragonne 8 Flash
- 3 Témoin Retardateur/Vidéo 9 Viseur
- 4 Cadran de sélection de mode : réglage de 10 Objectif l'alimentation et des modes de l'appareil
- 
- 
- 1 Microphone 7 Bouton Retardateur/Rafale
	-
	-
	-
- 5 Bouton d'obturateur 11 USB, sortie A/V
- 6 Bouton Flash 12 Port d'entrée c.c.  $(3 \text{ V}) \triangleleft \text{ C}$ , pour adaptateur secteur **en option**

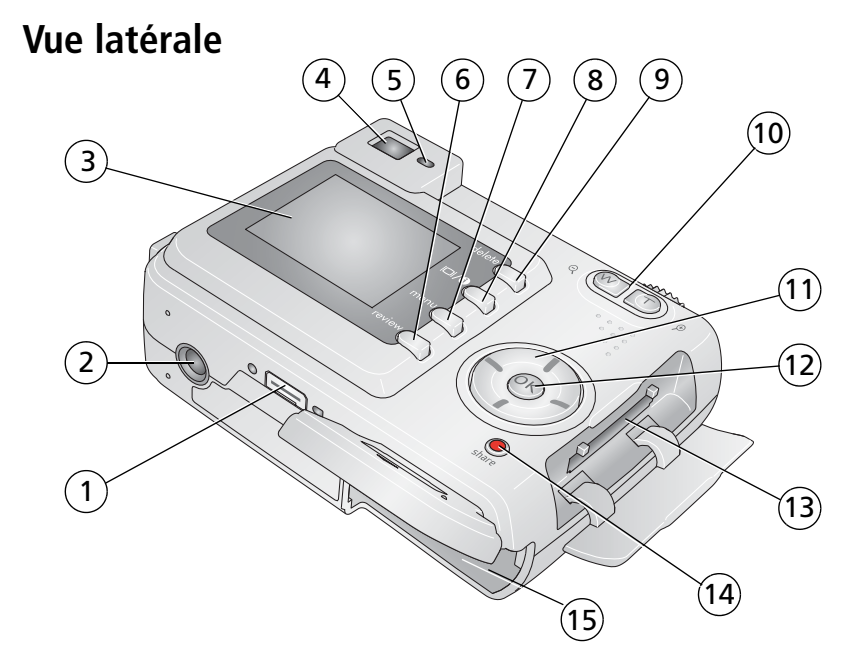

- 
- 
- 
- 
- 
- 6 Bouton Review (Visualiser) 14 Bouton Share (Partager)
- 
- 8 Bouton d'état et de marche/arrêt co l'écran LCD
- 1 Connecteur de la station 1 9 Bouton Delete (Supprimer)
- 2 Fixation trépied 10 Zoom (Grand angle/Téléobjectif)
- 3 Écran à cristaux liquides 11 Bouton fléché à quatre directions  $\langle \rangle$
- 4 Viseur 12 Bouton OK
- 5 Témoin Appareil prêt 13 Logement pour carte xD-Picture en option
	-
- 7 Bouton Menu 15 Compartiment de la batterie/des piles

ii *www.kodak.com/go/support*

FR

## **Table de matières 1**

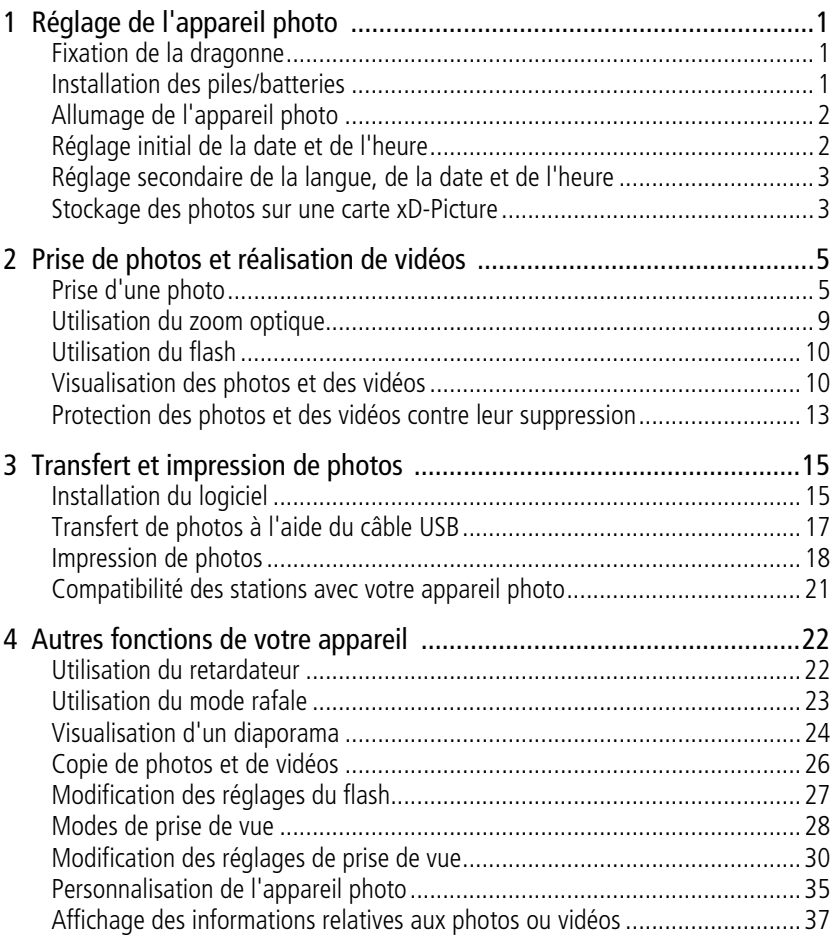

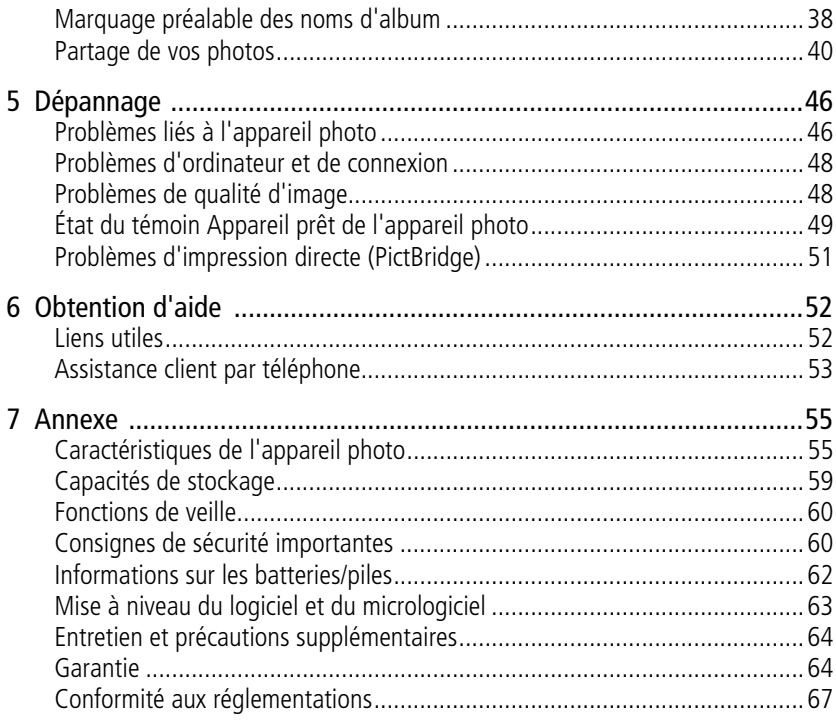

# <span id="page-6-0"></span>**1 Réglage de l'appareil photo**

### <span id="page-6-1"></span>**Fixation de la dragonne**

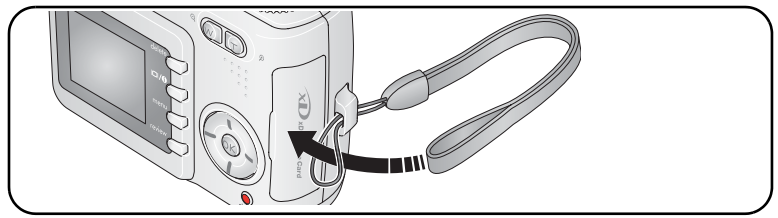

### <span id="page-6-2"></span>**Installation des piles/batteries**

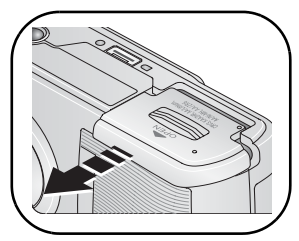

- **1** Ouvrez le compartiment des piles/batteries.
- **2** Installez les piles/batteries, puis fermez le compartiment.

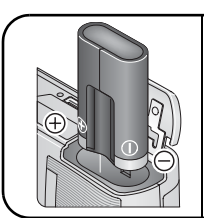

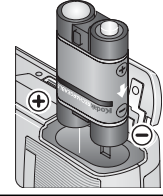

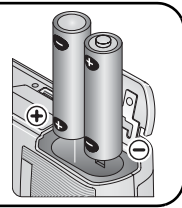

Pour savoir comment remplacer les piles/batteries et prolonger leur autonomie, voir [page 62.](#page-67-1) Pile au lithium CRV3 Batterie (non rechargeable) rechargeable Ni-MH Ni-MH ou oxy-alcalines2 piles AA lithium,

### <span id="page-7-0"></span>**Allumage de l'appareil photo**

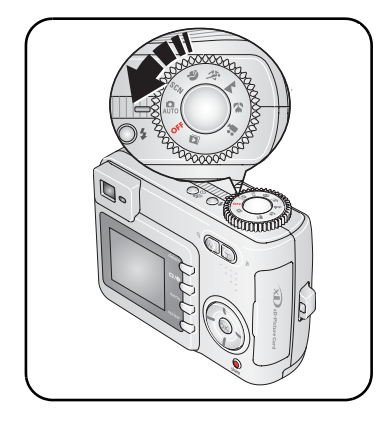

### <span id="page-7-1"></span>**Réglage initial de la date et de l'heure**

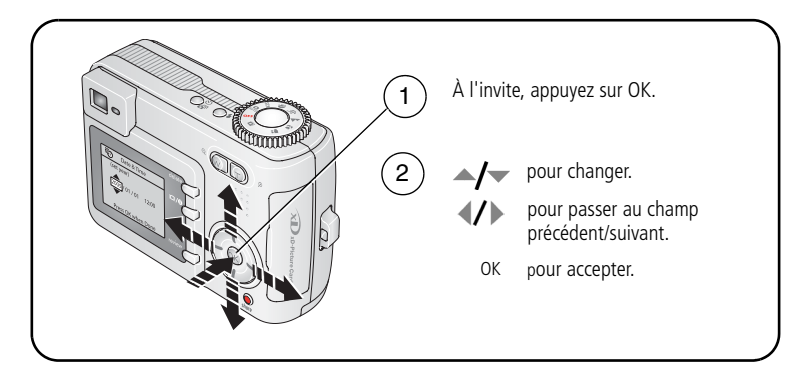

### <span id="page-8-0"></span>**Réglage secondaire de la langue, de la date et de l'heure**

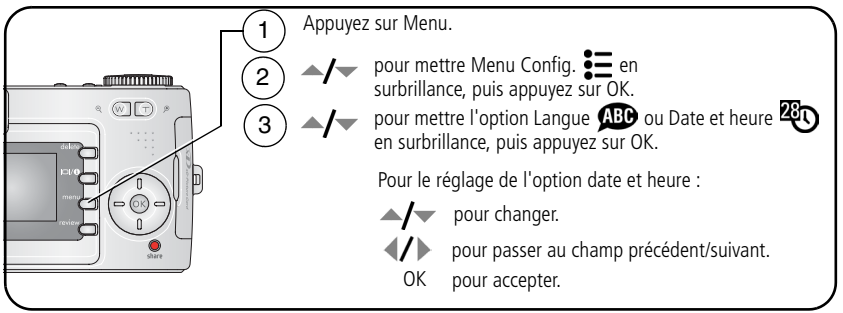

### <span id="page-8-1"></span>**Stockage des photos sur une carte xD-Picture**

Votre appareil photo dispose de 16 Mo de mémoire interne. Une carte xD-Picture constitue un moyen simple de stocker davantage de photos et de vidéos.

REMARQUE : nous recommandons les cartes xD-Picture de Kodak. Lorsque vous utilisez la carte pour la première fois, veillez à la formater dans l'appareil photo avant de prendre des photos (voir [page 36\)](#page-41-0).

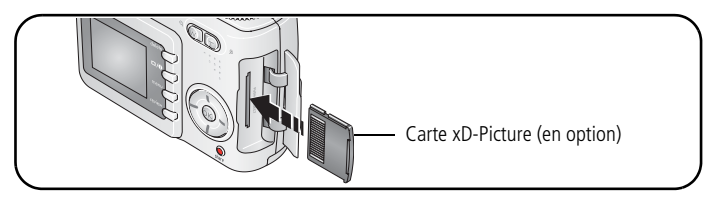

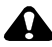

**A** ATTENTION:

Att ti **Une carte ne peut être insérée que dans un seul sens. Ne l'insérez pas de force sous peine d'endommager l'appareil photo ou la carte. N'insérez pas et ne retirez pas la carte lorsque le témoin Appareil prêt clignote ; vous risqueriez d'endommager les photos, la carte ou l'appareil photo.** 

Voir [page 59](#page-64-0) pour connaître les capacités de stockage. Vous pouvez vous procurer les cartes xD-Picture auprès d'un distributeur de produits Kodak ou sur le site Web à l'adresse suivante : [www.kodak.com/go/cd43accessories.](http://www.kodak.com/go/cd43accessories)

## <span id="page-10-0"></span>**2 Prise de photos et réalisation de vidéos**

### <span id="page-10-1"></span>**Prise d'une photo**

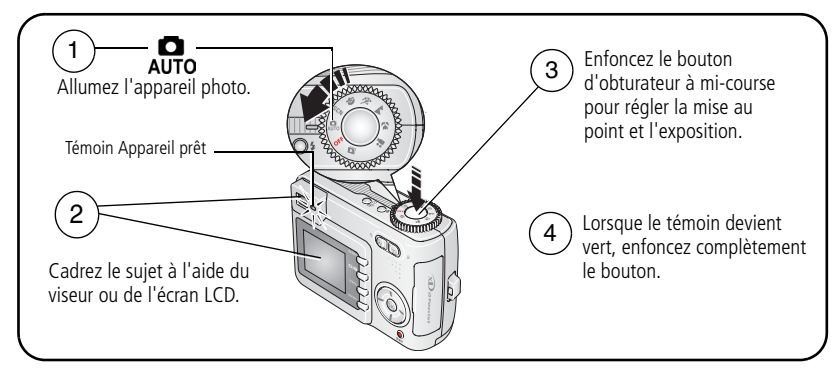

### <span id="page-10-2"></span>**Réalisation d'une vidéo**

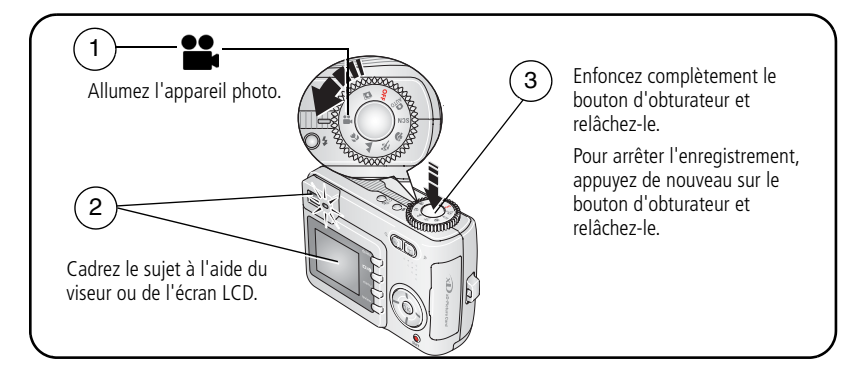

### **Visualisation de la photo ou de la vidéo réalisée**

Lorsque vous prenez une photo ou réalisez une vidéo, celle-ci s'affiche sur l'écran LCD pendant environ 5 secondes.

Pendant l'affichage de la photo/vidéo et de  $\frac{1}{m}$ :

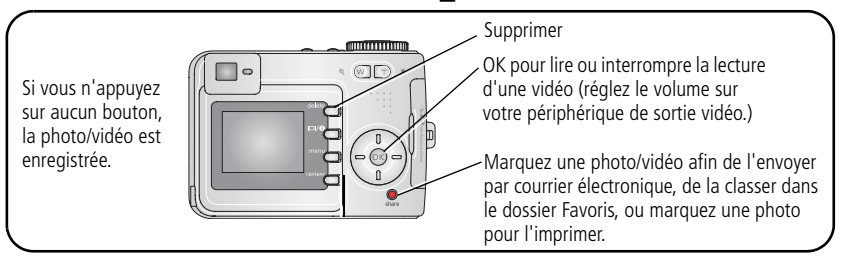

Pour visualiser des photos et des vidéos à tout moment, voir [page 10.](#page-15-2)

### **Vérification de l'état de l'appareil photo et de la photo**

Appuyez sur le bouton d'état et de marche/arrêt  $\bigoplus$  de l'écran LCD pour visualiser les réglages actifs de l'appareil et de la photo.

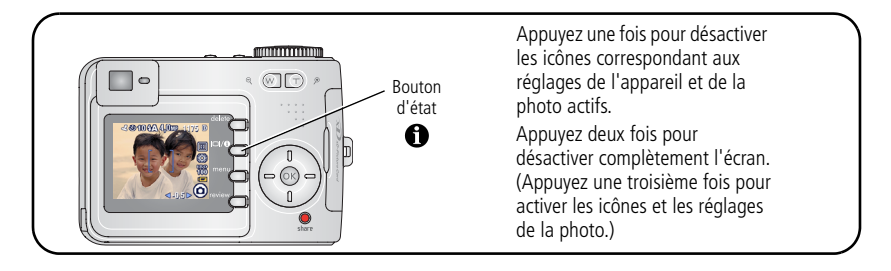

#### <span id="page-12-0"></span>**Utilisation des marques de cadrage d'autofocus (photos)**

Lorsque vous utilisez l'écran LCD de l'appareil photo en tant que viseur, les marques de cadrage indiquent les zones sur lesquelles l'appareil effectue la mise au point. Pour obtenir les meilleures photos possibles, l'appareil tente d'effectuer la mise au point sur des sujets placés au premier plan, même si les sujets ne sont pas centrés dans la scène.

**1** Enfoncez le bouton d'obturateur **à mi-course**.

*Quand les marques de cadrage deviennent vertes, la mise au point est terminée.*

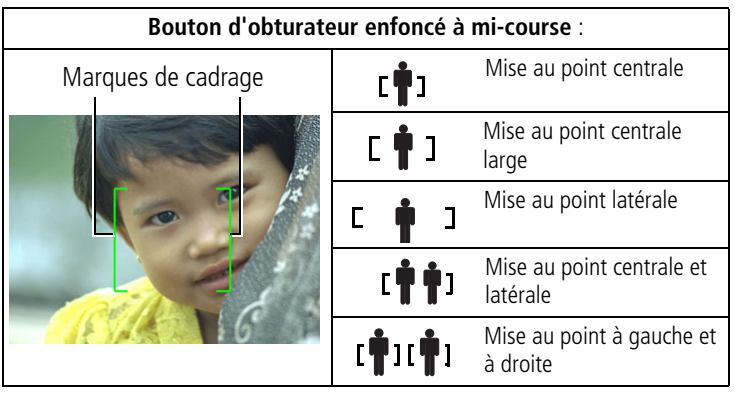

- **2** Si la mise au point ne correspond pas au sujet souhaité (ou si les marques de cadrage disparaissent), relâchez le bouton d'obturateur et recadrez la photo.
- **3** Enfoncez **complètement** le bouton d'obturateur pour prendre la photo.
- REMARQUE : les marques de cadrage n'apparaissent pas en mode Paysage, Feux d'artifice ou Vidéo. Lorsque la fonction Zone de mise au point ([page 32\)](#page-37-0) est définie sur Zone centrale, les marques de cadrage sont réglées sur une mise au point centrale large.

#### **Mode de prise de vue**

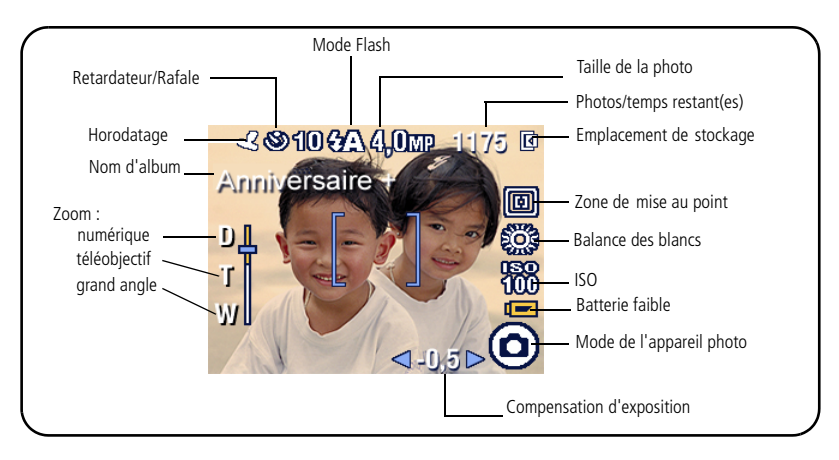

### <span id="page-14-0"></span>**Utilisation du zoom optique**

Utilisez le zoom optique pour réduire jusqu'à 3 fois la distance qui vous sépare du sujet. Le zoom optique est efficace lorsque le sujet se trouve à 0,60 m au moins ou 13 cm en mode Gros plan. Vous pouvez modifier le zoom optique avant le début de l'enregistrement vidéo, mais pas pendant.

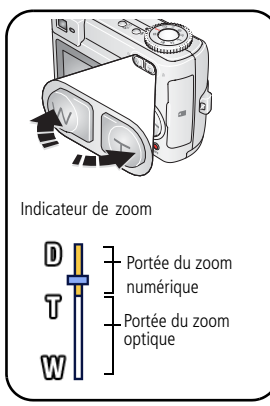

- **1** Cadrez le sujet à l'aide du viseur ou de l'écran LCD.
- **2** Appuyez sur le bouton Téléobjectif (T) pour effectuer un zoom avant. Appuyez sur le bouton Grand angle (W) pour effectuer un zoom arrière.

*L'indicateur de zoom indique l'état du zoom.*

**3** Appuyez sur le bouton d'obturateur **à mi-course** pour régler l'exposition et la mise au point, puis enfoncez-le **complètement** pour prendre la photo (lorsque vous réalisez des vidéos, appuyez sur le bouton d'obturateur, puis relâchez-le).

### **Utilisation du zoom numérique**

Dans tous les modes Photo, le zoom numérique permet de multiplier par 5 l'agrandissement obtenu avec le zoom optique. Les réglages disponibles sont compris entre 3x et 15x.

**1** Appuyez sur le bouton Téléobjectif (T) pour atteindre la limite du zoom optique (3x). Relâchez le bouton et appuyez à nouveau dessus.

*L'indicateur de zoom indique l'état du zoom.*

- **2** Prenez la photo.
- REMARQUE : vous ne pouvez pas utiliser le zoom numérique pour la vidéo. La qualité de l'image risque d'être amoindrie quand vous utilisez le zoom numérique. Le curseur bleu de l'indicateur de zoom s'arrête, puis devient rouge lorsque la qualité d'image atteint la limite pour obtenir un tirage de 10 cm x 15 cm (4 po x 6 po) de qualité acceptable.

*www.kodak.com/go/support* FR 9

### <span id="page-15-0"></span>**Utilisation du flash**

Utilisez le flash lorsque vous prenez des photos la nuit, en intérieur ou en extérieur par temps couvert ou dans l'ombre.

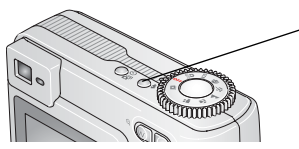

Appuyez sur le bouton  $\blacklozenge$  à plusieurs reprises pour faire défiler les modes de flash (voir le tableau des modes de flash).

L'icône du flash actif s'affiche sur l'écran LCD.

Pour modifier les réglages du flash, voir [page 27](#page-32-0).

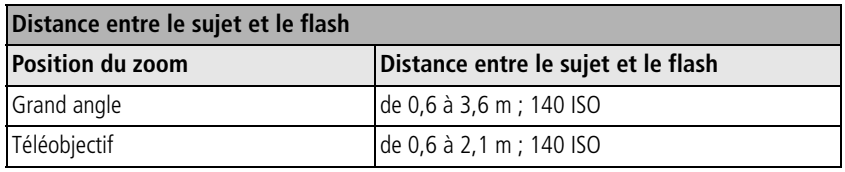

### <span id="page-15-2"></span><span id="page-15-1"></span>**Visualisation des photos et des vidéos**

Appuyez sur le bouton Review (Visualiser) pour afficher et manipuler vos photos et vidéos.

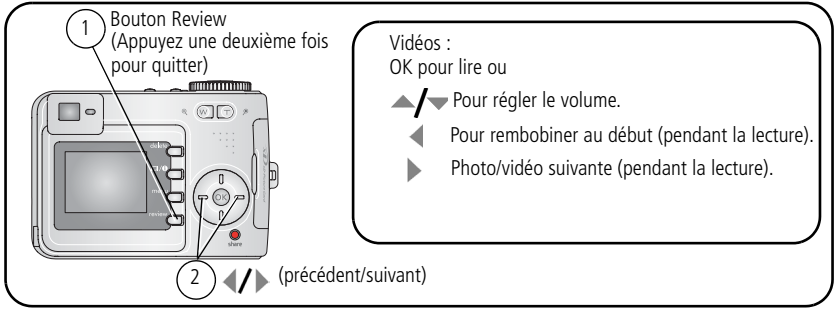

Pour économiser les piles/batteries, utilisez les stations d'accueil ou d'impression Kodak EasyShare (en option) ou l'adaptateur secteur 3 V Kodak (visitez le site Web Kodak à l'adresse suivante : [www.kodak.com/go/cd43accessories\)](http://www.kodak.com/go/cd43accessories).

FR

10 *www.kodak.com/go/support*

REMARQUE : les photos prises avec une qualité de 3,5 MP (3:2) s'affichent avec un rapport de 3 sur 2 avec une barre noire en haut de l'écran.

### **Signification des icônes de visualisation**

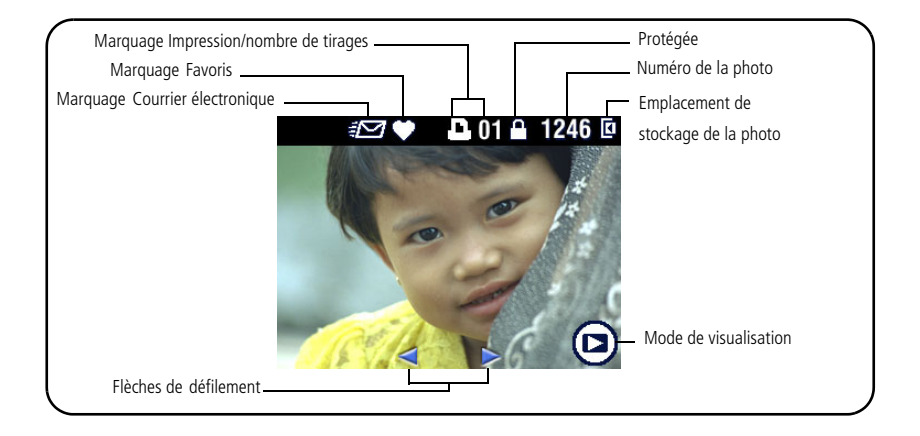

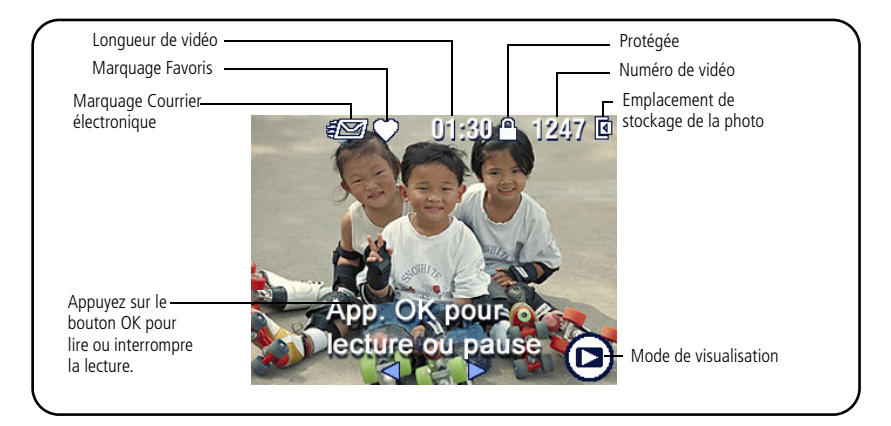

### **Agrandissement de la photo pendant la visualisation**

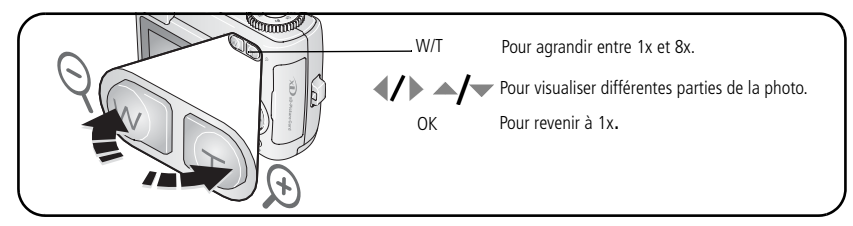

#### **Visualisation en affichage multiple (miniatures) pendant la visualisation**

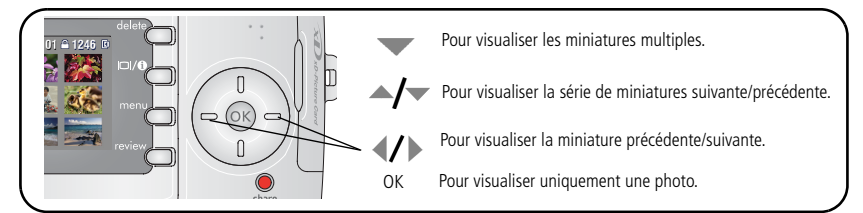

### **Recadrage d'une photo pendant la visualisation**

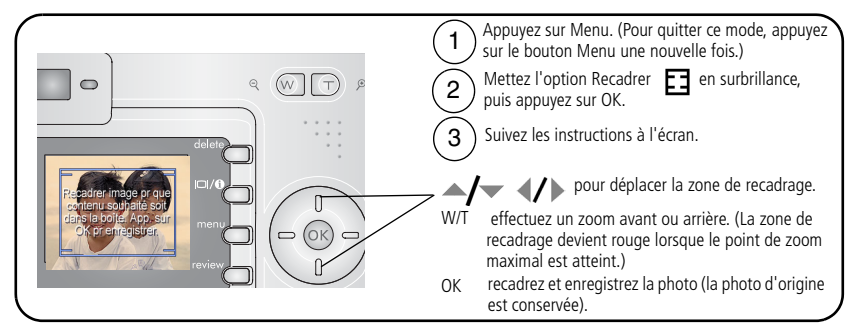

REMARQUE : le recadrage peut s'avérer impossible pour les photos prises depuis d'autres appareils photo numériques.

Les images d'une résolution inférieure à 2,1 MP ne peuvent pas être recadrées.

**FR** 

12 *www.kodak.com/go/support*

### <span id="page-18-0"></span>**Protection des photos et des vidéos contre leur suppression**

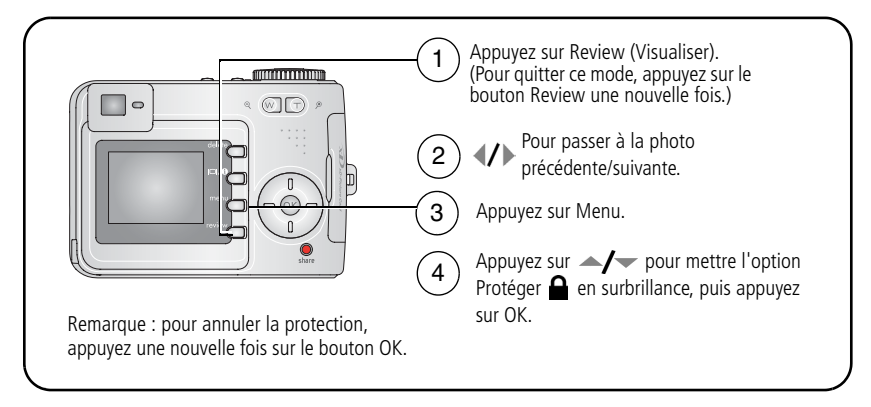

La photo ou la vidéo est protégée et ne peut pas être supprimée. L'icône Protéger  $\triangle$ apparaît lors de l'affichage de la photo ou de la vidéo protégée.

Appuyez sur le bouton Menu pour quitter le menu.

#### **ATTENTION:**

**Le formatage de la mémoire interne ou d'une carte mémoire xD-Picture a pour effet de supprimer toutes les photos et vidéos (y compris celles qui sont protégées). Le formatage de la mémoire interne supprime également les adresses électroniques, les noms d'album et les favoris. Pour les restaurer, consultez l'aide du logiciel Kodak EasyShare.**

### <span id="page-19-0"></span>**Suppression de photos et de vidéos**

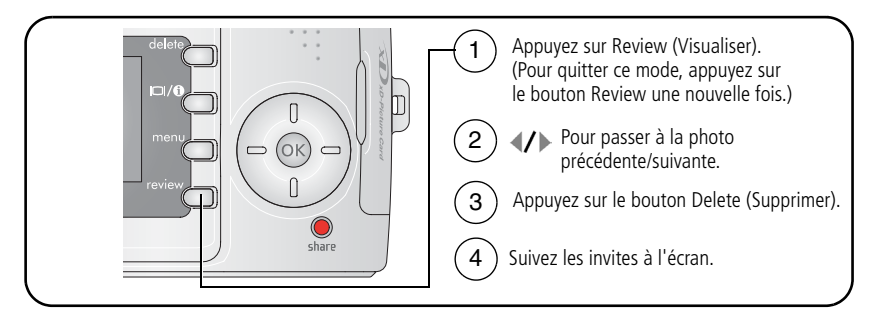

**PHOTO ou VIDÉO –** Efface la photo ou la vidéo affichée.

**QUITTER –** Ferme l'écran de suppression.

**TOUT –** Supprime toutes les photos et vidéos stockées à l'emplacement de stockage sélectionné.

REMARQUE : vous devez retirer la protection avant de pouvoir supprimer les photos et vidéos protégées.

## <span id="page-20-2"></span><span id="page-20-0"></span>**3 Transfert et impression de photos**

### <span id="page-20-1"></span>**Installation du logiciel**

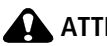

**A** ATTENTION:

**Installez le logiciel Kodak EasyShare** *avant* **de connecter l'appareil photo ou la station en option à l'ordinateur. Si vous ne procédez pas ainsi, le logiciel risque de ne pas se charger correctement.**

- **1** Fermez toutes les applications logicielles en cours d'exécution sur l'ordinateur (y compris les logiciels antivirus).
- **2** Insérez le CD du logiciel Kodak EasyShare dans le lecteur de CD-ROM.
- **3** Chargez le logiciel :

**Sous Windows –** Si la fenêtre d'installation n'apparaît pas, choisissez Exécuter dans le menu Démarrer et tapez **d:\setup.exe**, **d** représentant le lecteur qui contient le CD.

**Sur Mac OS X –** Cliquez deux fois sur l'icône du CD sur le bureau, puis cliquez sur l'icône d'installation.

**4** Suivez les instructions qui s'affichent à l'écran pour installer le logiciel.

**Sous Windows –** Sélectionnez Complète pour installer automatiquement les applications les plus utilisées. Sélectionnez Installation personnalisée pour choisir les applications à installer.

**Sur Mac OS X –** Suivez les instructions à l'écran.

REMARQUE : à l'invite, enregistrez votre appareil photo et votre logiciel. L'enregistrement vous permet de vous inscrire pour recevoir des informations permettant de maintenir votre système à jour. Pour vous enregistrer ultérieurement, visitez le site Web [www.kodak.fr/go/register.](www.kodak.fr/go/register)

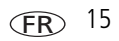

**5** Quand vous y êtes invité, redémarrez l'ordinateur. Si vous avez désactivé votre logiciel antivirus, activez-le de nouveau. Pour obtenir plus d'informations, reportez-vous au manuel du logiciel antivirus.

Pour obtenir plus d'informations sur les applications logicielles incluses sur le CD Kodak EasyShare, cliquez sur le bouton Aide du logiciel Kodak EasyShare.

### <span id="page-22-0"></span>**Transfert de photos à l'aide du câble USB**

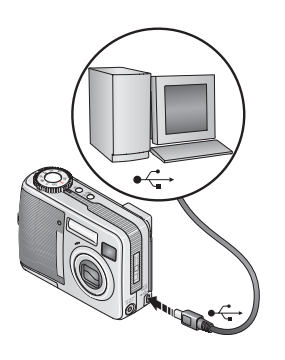

**1** Éteignez l'appareil photo.

- **2** Branchez l'extrémité étiquetée  $\Phi$  du câble USB sur le port USB étiqueté de votre ordinateur. Consultez le guide d'utilisation de votre ordinateur pour obtenir plus d'informations.
- **3** Branchez l'autre extrémité du câble USB sur le port USB étiqueté de l'appareil photo.
- **4** Rallumez l'appareil photo.

*Le logiciel Kodak EasyShare s'ouvre sur l'ordinateur et vous guide dans la procédure de transfert.* 

REMARQUE : visitez le site Web à l'adresse suivante : [www.kodak.com/go/howto](http://www.kodak.com/go/howto) pour obtenir plus d'informations sur la connexion.

### **Également disponible pour le transfert**

Vous pouvez aussi utiliser ces produits Kodak pour transférer vos photos et vos vidéos.

- Station d'accueil Kodak EasyShare, station d'impression Kodak EasyShare (voir [page 21\)](#page-26-1)
- $\blacksquare$  Lecteur de cartes 8 en 1 Kodak

Vous pouvez vous procurer les accessoires Kodak auprès d'un distributeur de produits Kodak ou sur Internet, à l'adresse suivante : [www.kodak.com/go/cd43accessories](http://www.kodak.com/go/cd43accessories).

### <span id="page-23-0"></span>**Impression de photos**

#### **Impression avec une station d'impression Kodak EasyShare**

Placez votre appareil photo sur la station d'impression Kodak EasyShare pour effectuer une impression directe avec ou sans ordinateur. La station d'impression peut exiger un adaptateur D-22 (voir [page 21\)](#page-26-1). Vous pouvez vous procurer les accessoires Kodak auprès d'un distributeur de produits Kodak ou sur Internet, à l'adresse suivante : [www.kodak.com/go/cd43accessories](http://www.kodak.com/go/cd43accessories).

#### **Impression directe à l'aide d'une imprimante compatible PictBridge**

Votre appareil photo est compatible avec la technologie PictBridge, ce qui vous permet de réaliser des impressions directement à l'aide d'une imprimante compatible PictBridge. Vous devez disposer des éléments suivants :

 $\blacksquare$  Appareil photo avec des piles/batteries chargées ou avec l'adaptateur secteur 3 V Kodak en option ■ Imprimante compatible avec PictBridge Gâble USB (peut être vendu séparément)

#### **Connexion de l'appareil photo à une imprimante compatible PictBridge**

- **1** Éteignez l'appareil photo et l'imprimante.
- **2** Facultatif : si vous disposez d'un adaptateur secteur 3 V Kodak (accessoire en option), utilisez-le pour connecter l'appareil photo à une prise électrique.
- **3** Branchez l'appareil photo sur l'imprimante à l'aide du câble USB approprié. Pour obtenir plus d'informations, consultez le guide d'utilisation de votre imprimante ou visitez le site Web à l'adresse suivante : [www.kodak.com/go/cd43accessories.](http://www.kodak.com/go/cd43accessories)

FR

#### **Impression à partir d'une imprimante compatible PictBridge**

**1** Mettez l'imprimante sous tension. Mettez l'appareil photo sous tension.

*Le logo PictBridge s'affiche, suivi de la photo et du menu actifs (s'il n'y a aucune photo, un message s'affiche). Si l'interface du menu s'éteint, appuyez sur un bouton pour la réactiver.*

**2** Appuyez sur  $\rightarrow \rightarrow \infty$  pour choisir une option d'impression, puis appuyez sur le bouton OK.

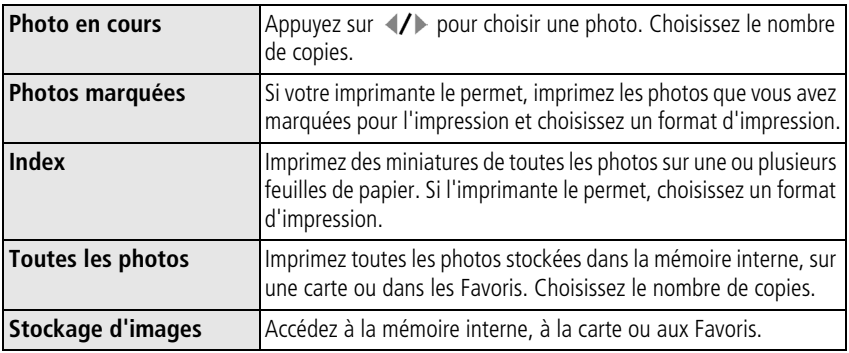

REMARQUE : au cours de l'impression directe, les photos ne sont pas définitivement transférées ou enregistrées sur l'ordinateur ou sur l'imprimante. Pour transférer des photos vers votre ordinateur, voir [page 15](#page-20-2). En mode Favoris, la photo favorite en cours s'affiche.

#### **Déconnexion de l'appareil photo de l'imprimante compatible PictBridge**

- **1** Éteignez l'appareil photo et l'imprimante.
- **2** Déconnectez le câble USB de l'appareil photo et de l'imprimante.

#### **Commande de tirages en ligne**

La Galerie Kodak EasyShare ([www.kodakgallery.com\)](http://www.kodakgallery.com) est l'un des nombreux services d'impression en ligne offerts avec le logiciel Kodak EasyShare. Vous pouvez facilement :

- $\blacksquare$  télécharger vos photos ;
- retoucher et améliorer vos photos et leur ajouter des bordures ;
- $\blacksquare$  stocker les photos et les partager avec votre famille et vos amis ;
- Q commander des tirages de haute qualité, des cartes de vœux avec photo, des cadres et des albums, avec livraison à domicile.

#### **Impression de photos à partir de votre ordinateur**

Pour plus d'informations sur l'impression de photos depuis votre ordinateur, cliquez sur le bouton d'aide du logiciel Kodak EasyShare.

#### **Impression à partir d'une carte xD-Picture en option**

- Q Imprimez automatiquement des photos marquées lorsque vous insérez votre carte dans une imprimante dotée d'un logement de carte xD-Picture. Consultez le guide d'utilisation de votre imprimante pour obtenir plus d'informations.
- $\blacksquare$  Apportez votre carte chez un photographe pour obtenir un tirage professionnel.

### <span id="page-26-1"></span><span id="page-26-0"></span>**Compatibilité des stations avec votre appareil photo**

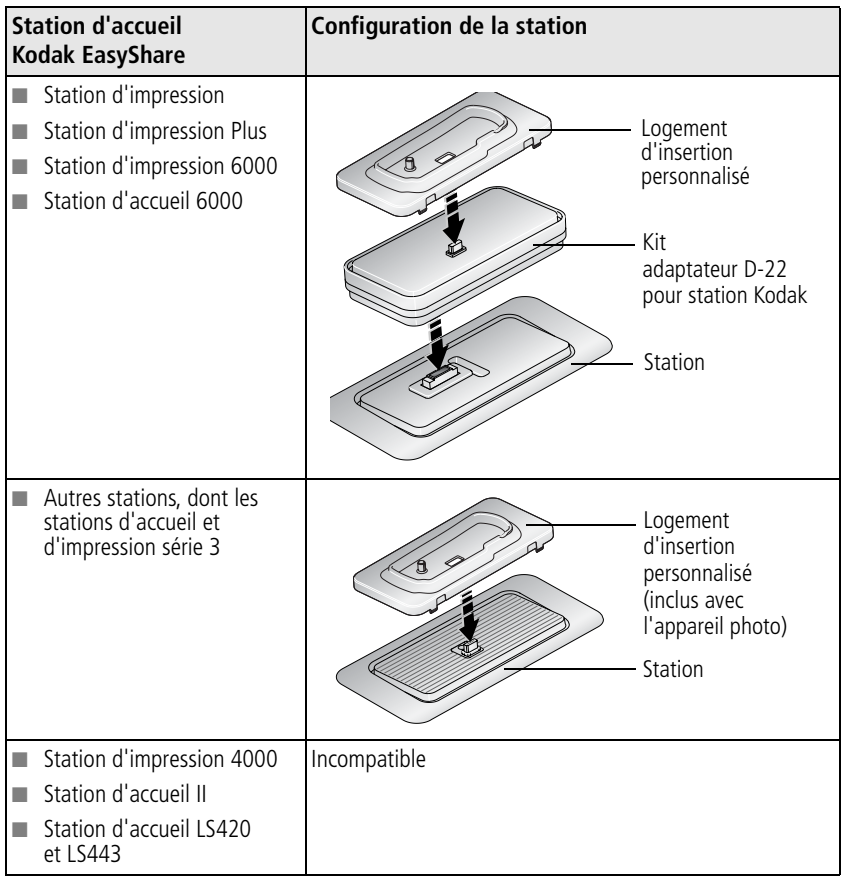

Vous pouvez vous procurer ces stations d'accueil et d'impression, ainsi que d'autres accessoires, auprès d'un distributeur de produits Kodak ou sur Internet, à l'adresse suivante : [www.kodak.com/go/cd43accessories](http://www.kodak.com/go/cd43accessories).

*www.kodak.com/go/support* FR 21

## <span id="page-27-0"></span>**4 Autres fonctions de votre appareil**

### <span id="page-27-1"></span>**Utilisation du retardateur**

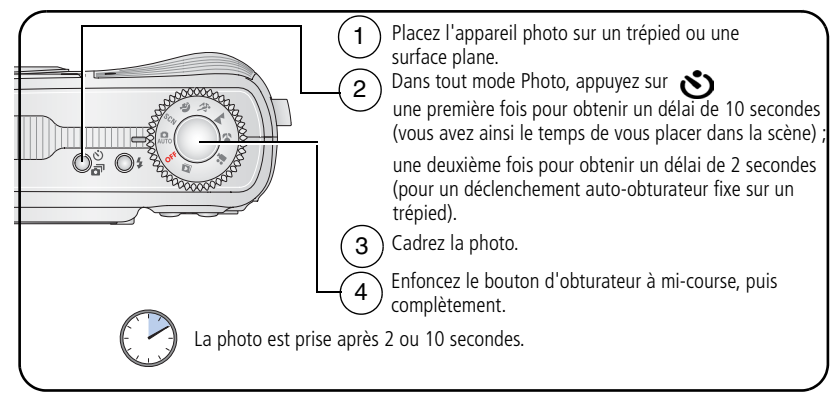

Pour désactiver le retardateur avant que la photo ne soit prise, appuyez sur le bouton Retardateur.

La fonction du retardateur se désactive une fois la photo prise.

### **Utilisation du retardateur pour la vidéo**

Suivez la procédure décrite ci-dessus, en veillant cependant aux éléments suivants :

- Placez le cadran de sélection de mode sur Vidéo  $\blacksquare$ .
- Enfoncez complètement le bouton d'obturateur.

REMARQUE : l'enregistrement s'arrête lorsque vous appuyez sur le bouton d'obturateur ou lorsque l'espace de stockage est saturé.

### <span id="page-28-0"></span>**Utilisation du mode rafale**

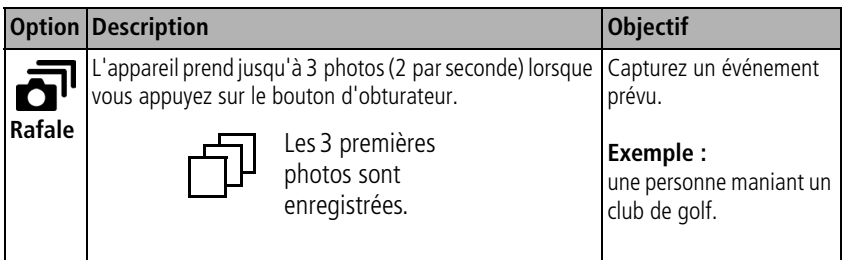

- **1** Dans la plupart des modes Photo, appuyez plusieurs fois sur le bouton Retardateur/Rafale pour choisir l'option Rafale.
- **2** Enfoncez le bouton d'obturateur **à mi-course** pour régler l'exposition et la mise au point.
- **3** Enfoncez le bouton d'obturateur **complètement et maintenez-le enfoncé** pour prendre des photos.

*L'appareil photo prend des photos jusqu'à ce que vous relâchiez le bouton d'obturateur, que les photos aient été prises ou que la capacité maximale de stockage soit atteinte.*

REMARQUE : pendant la visualisation rapide, vous pouvez supprimer toutes les photos de la série. Pour effectuer une suppression sélective, utilisez le mode de visualisation (voir [page 14](#page-19-0)).

### <span id="page-29-0"></span>**Visualisation d'un diaporama**

Utilisez le diaporama pour afficher vos photos et vidéos sur l'écran LCD de l'appareil. Pour visualiser un diaporama sur un téléviseur ou sur un autre périphérique externe, voir [page 25.](#page-30-0) Pour économiser la pile, utilisez un adaptateur secteur 3 V Kodak, en option (visitez le site Web à l'adresse suivante : [www.kodak.com/go/cd43accessories](http://www.kodak.com/go/cd43accessories)).

### **Lancement du diaporama**

- **1** Appuyez sur le bouton Review (Visualiser), puis sur le bouton Menu.
- **2** Appuyez sur  $\blacktriangle$  pour mettre l'option Diaporama  $\blacksquare$  en surbrillance, puis appuyez sur le bouton OK.
- **3** Appuyez sur  $\blacktriangle$  pour mettre l'option Lancer diaporama en surbrillance, puis appuyez sur le bouton OK.

*Chaque photo et vidéo s'affiche une fois.*

Pour interrompre le diaporama, appuyez sur le bouton OK.

### **Modification de l'intervalle d'affichage du diaporama**

L'intervalle d'affichage par défaut est de 5 secondes par image. Vous pouvez choisir un intervalle d'affichage compris entre 3 et 60 secondes.

- **1** Dans le menu Diaporama, appuyez sur  $\blacktriangle$  pour mettre l'option Intervalle en surbrillance, puis appuyez sur le bouton OK.
- **2** Sélectionnez un intervalle d'affichage.

Pour faire défiler les secondes rapidement, maintenez la touche  $\blacktriangle$   $\blacktriangle$  enfoncée.

**3** Appuyez sur le bouton OK.

*Le réglage de l'intervalle est conservé jusqu'à ce que vous le changiez.*

#### **Exécution d'un diaporama en boucle**

Si l'option Boucle est activée, le diaporama défile en continu.

- **1** Dans le menu Diaporama, appuyez sur  $\rightarrow$  pour mettre l'option Boucle en surbrillance, puis appuyez sur le bouton OK.
- **2** Appuyez sur  $\rightarrow$  pour mettre l'option Activé en surbrillance, puis appuyez sur le bouton OK.

*L'exécution du diaporama se répète jusqu'à ce que vous appuyiez sur le bouton OK ou jusqu'au déchargement des batteries. Le réglage Boucle est conservé jusqu'à ce que vous le changiez.*

### <span id="page-30-0"></span>**Affichage des photos et des vidéos sur un téléviseur**

Vous pouvez afficher des photos et des vidéos sur un téléviseur, un moniteur ou n'importe quel autre périphérique équipé d'une sortie vidéo. Cependant, il se peut que la qualité de l'image sur votre écran de télévision ne soit pas aussi bonne que sur votre écran d'ordinateur ou qu'à l'impression.

- REMARQUE : vérifiez que le réglage de la sortie vidéo (NTSC ou PAL) est correct (voir [page 35](#page-40-1)). Le défilement des images s'arrête si le câble est branché ou débranché au cours de la visualisation du diaporama.
- **1** Connectez le port de sortie A/V USB de l'appareil photo et les ports d'entrée vidéo (jaune) et audio (blanc) du téléviseur à l'aide du câble audio/vidéo (vendu séparément). Consultez le guide d'utilisation de votre téléviseur pour obtenir plus d'informations.
- **2** Visualisez les photos et vidéos sur le téléviseur.

### <span id="page-31-0"></span>**Copie de photos et de vidéos**

Vous pouvez copier des photos ou des vidéos d'une carte mémoire dans la mémoire interne et vice-versa.

#### **Avant de copier des fichiers, vérifiez les éléments suivants :**

- Une carte doit être insérée dans l'appareil photo.
- Q L'emplacement de stockage des photos sélectionné sur l'appareil photo correspond à l'emplacement **à partir duquel** vous copiez les photos. Voir [Stockage d'images, page 33.](#page-38-0)
- REMARQUE : si vous avez sélectionné Automatique comme emplacement de stockage pour les photos de votre appareil, vous pouvez uniquement copier des photos et des vidéos à partir de la carte mémoire.

#### **Pour copier des photos ou des vidéos :**

- **1** Appuyez sur le bouton Review (Visualiser), puis sur le bouton Menu.
- **2** Appuyez sur  $\rightarrow \rightarrow \infty$  pour mettre l'option Copier  $\rightarrow \infty$  en surbrillance, puis appuyez sur le bouton OK.
- **3** Appuyez sur  $\rightarrow$  pour mettre une option en surbrillance :

**PHOTO ou VIDEO –** Copie la photo ou la vidéo en cours.

**QUITTER –** Renvoie au menu de visualisation.

**TOUT –** Copie toutes les photos et les vidéos de l'emplacement de stockage sélectionné dans un autre emplacement.

- **4** Appuyez sur le bouton OK.
- REMARQUE : Les photos et les vidéos sont copiées et non pas déplacées. Pour retirer des photos et des vidéos de leur emplacement d'origine après les avoir copiées, supprimez-les (voir [page 14\)](#page-19-0). Les marques qui ont été définies pour l'impression, l'envoi par courrier électronique et les

favoris ne sont pas copiées. Les réglages de protection ne sont pas copiés. Pour protéger une photo ou une vidéo, voir [page 13.](#page-18-0)

### <span id="page-32-0"></span>**Modification des réglages du flash**

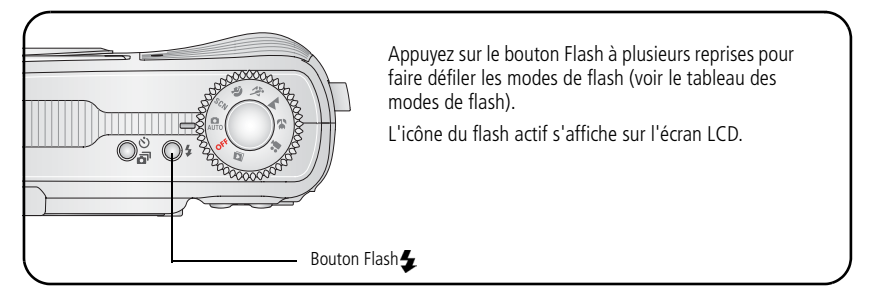

REMARQUE : les réglages du flash sont prédéfinis pour tous les modes de prise de vue. Certains paramétrages du flash peuvent ne pas être disponibles dans tous les modes Scène et Prise de vue. Dans certains de ces modes, l'option Automatique ou Yeux rouges, une fois sélectionnée, reste active par défaut jusqu'à ce que vous la changiez.

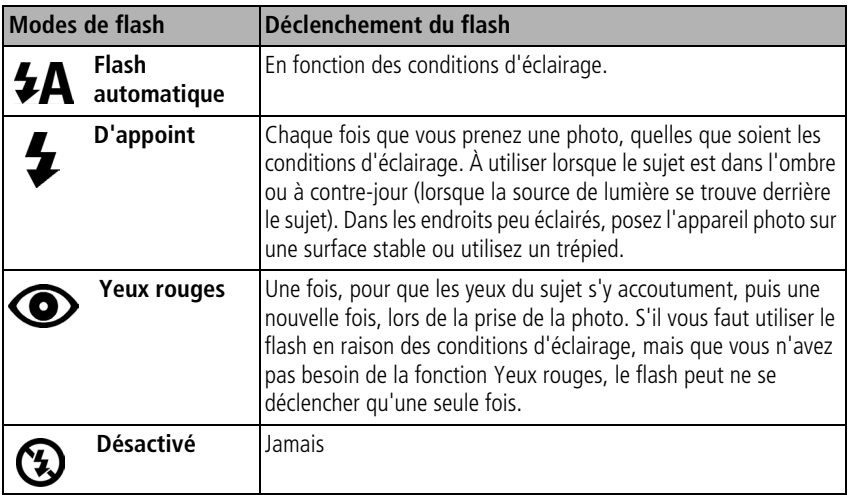

### <span id="page-33-0"></span>**Modes de prise de vue**

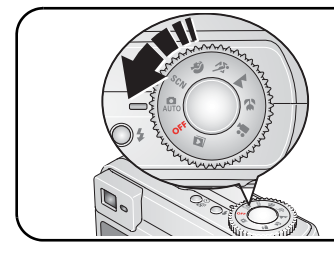

Choisissez le mode adapté à votre sujet et à votre environnement.

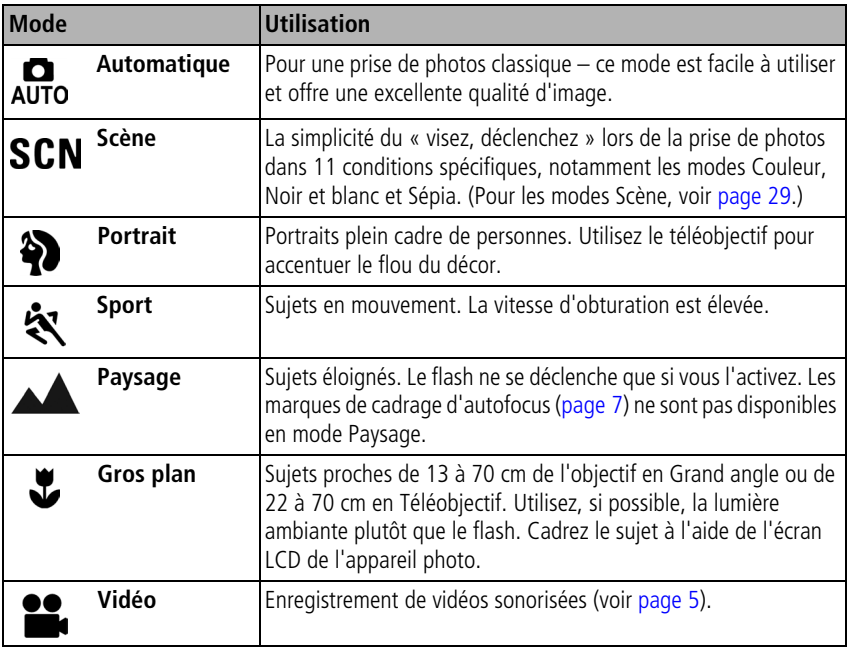

#### <span id="page-34-0"></span>**Modes Scène**

- **1** Placez le cadran de sélection de mode sur Scène **SCN**.
- **2** Appuyez sur  $\langle \rangle$  pour afficher les descriptions de ce mode.

REMARQUE : si la description du mode Scène est désactivée, appuyez sur le bouton OK.

**3** Appuyez sur le bouton OK pour choisir un mode Scène.

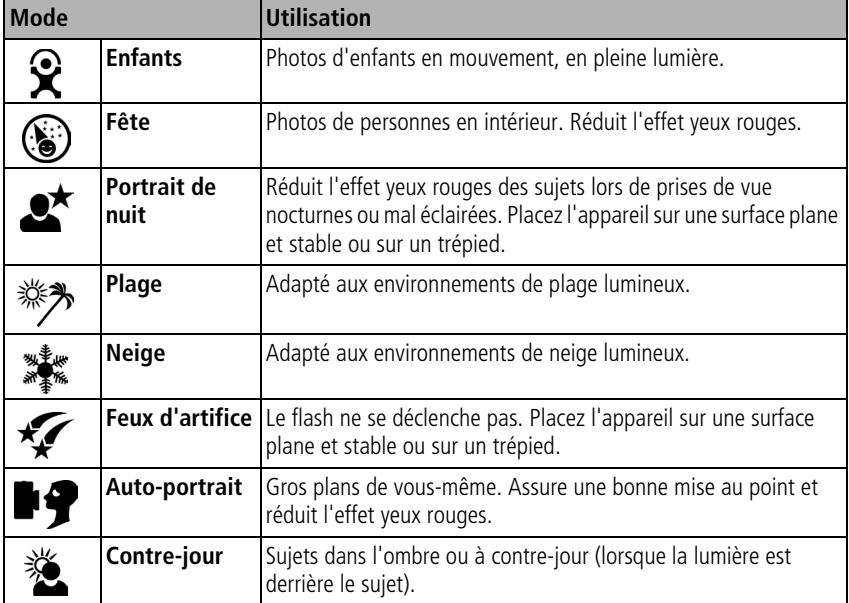

### <span id="page-35-0"></span>**Modification des réglages de prise de vue**

Vous pouvez modifier les réglages de votre appareil photo afin d'en tirer le meilleur parti :

- **1** Appuyez sur le bouton Menu. (Certains réglages ne sont pas disponibles dans certains modes.)
- **2** Appuyez sur  $\rightarrow$  pour mettre en surbrillance le réglage à modifier, puis appuyez sur le bouton OK.
- **3** Choisissez une option, puis appuyez sur le bouton OK.
- **4** Appuyez sur le bouton Menu pour quitter le menu.

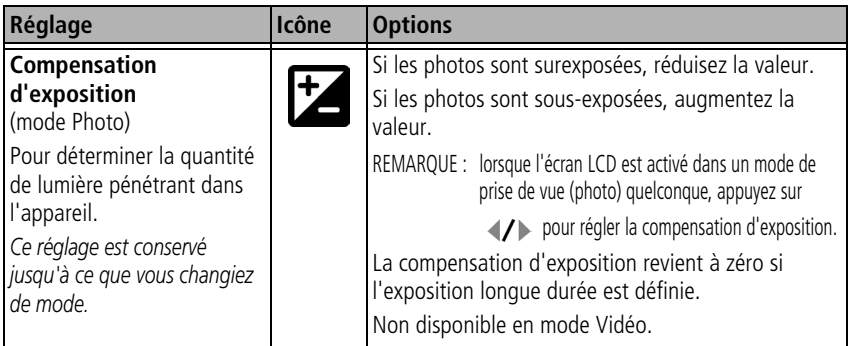
<span id="page-36-0"></span>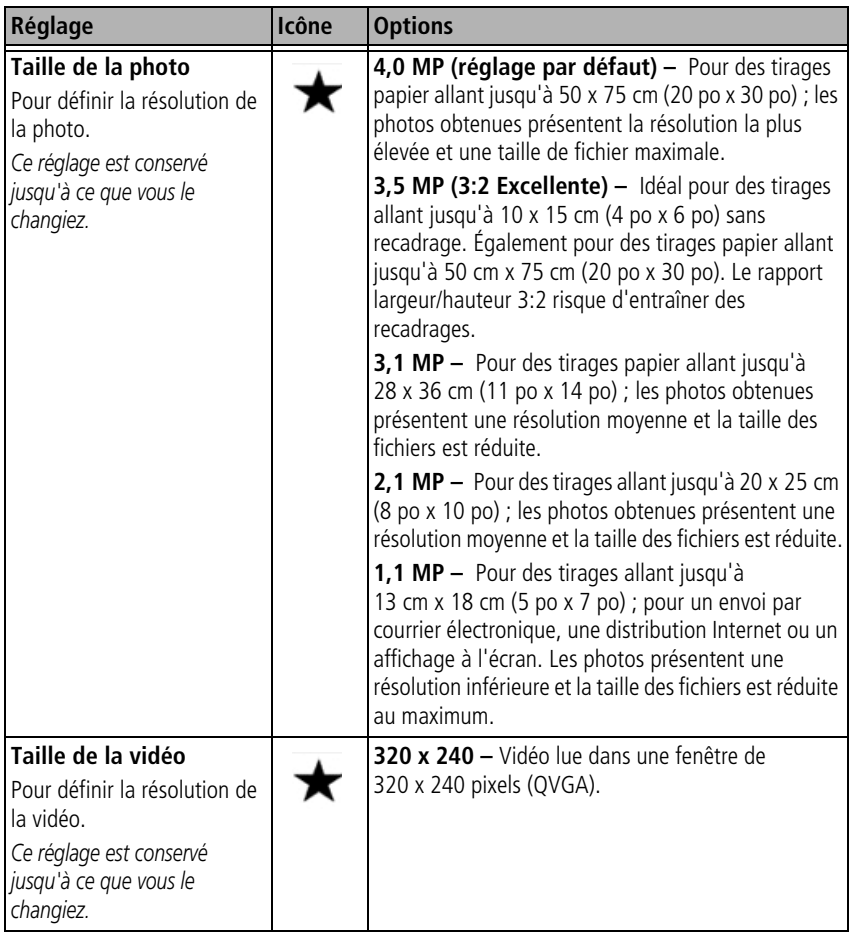

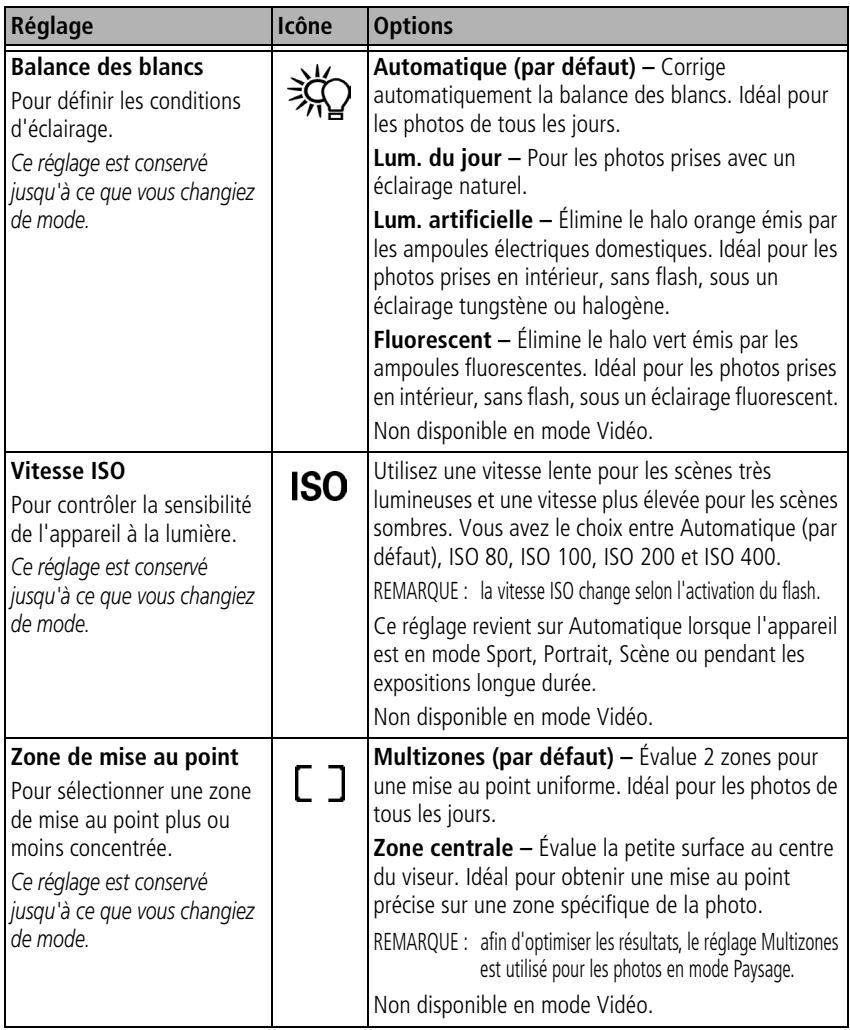

<span id="page-38-1"></span><span id="page-38-0"></span>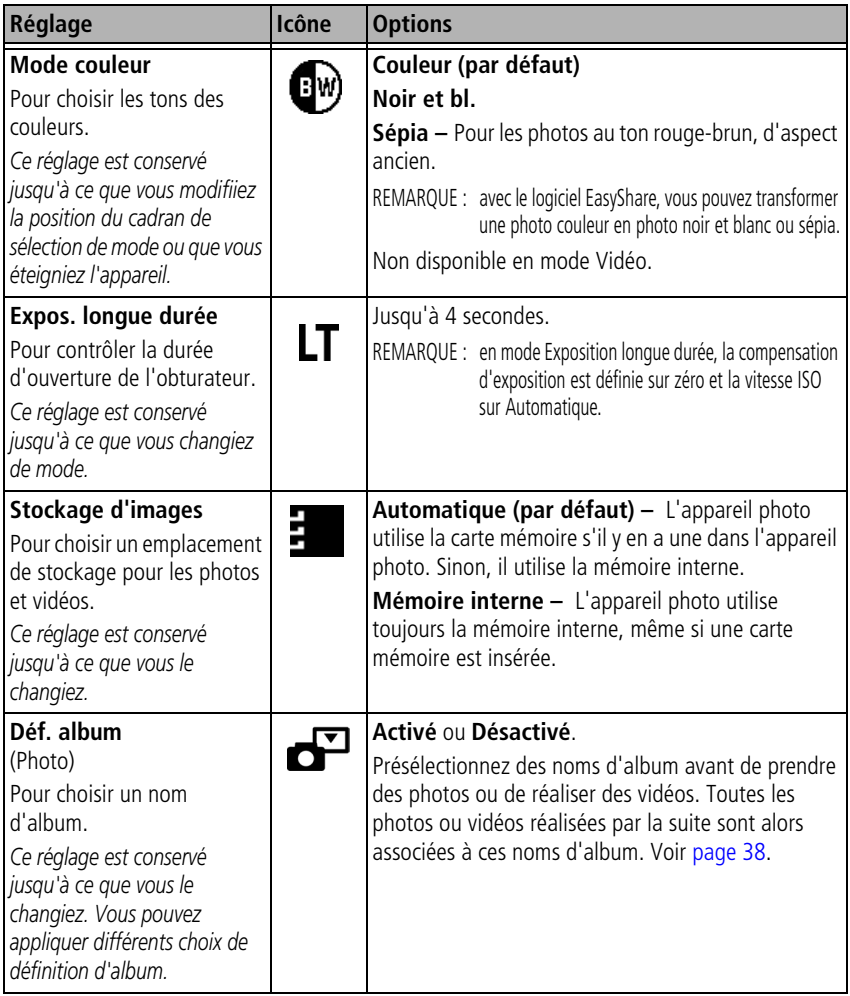

<span id="page-39-0"></span>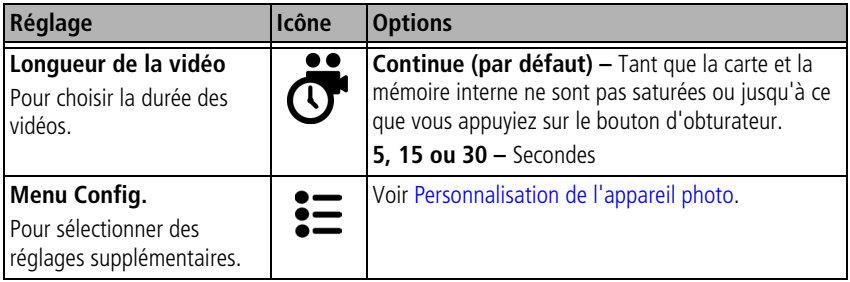

# <span id="page-40-0"></span>**Personnalisation de l'appareil photo**

Personnalisez les réglages de l'appareil photo à l'aide du menu de configuration.

- **1** Dans n'importe quel mode, appuyez sur le bouton Menu.
- **2** Appuyez sur  $\rightarrow$  pour mettre l'option Config.  $\leftarrow$  en surbrillance, puis appuyez sur le bouton OK.
- **3** Appuyez sur  $\rightarrow$   $\rightarrow$  pour mettre en surbrillance le réglage à modifier, puis appuyez sur le bouton OK.
- **4** Choisissez une option, puis appuyez sur le bouton OK.
- **5** Appuyez sur le bouton Menu pour quitter le menu.

<span id="page-40-1"></span>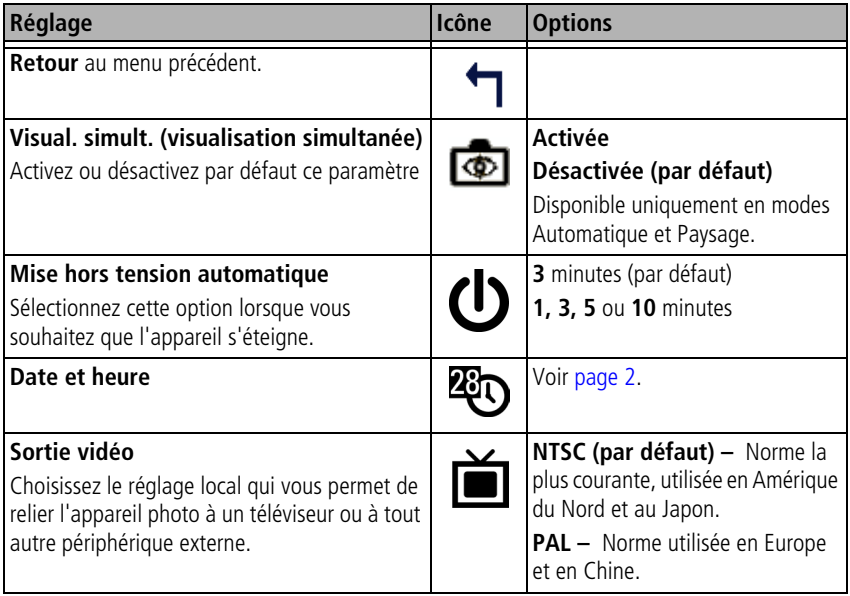

#### *Autres fonctions de votre appareil*

<span id="page-41-0"></span>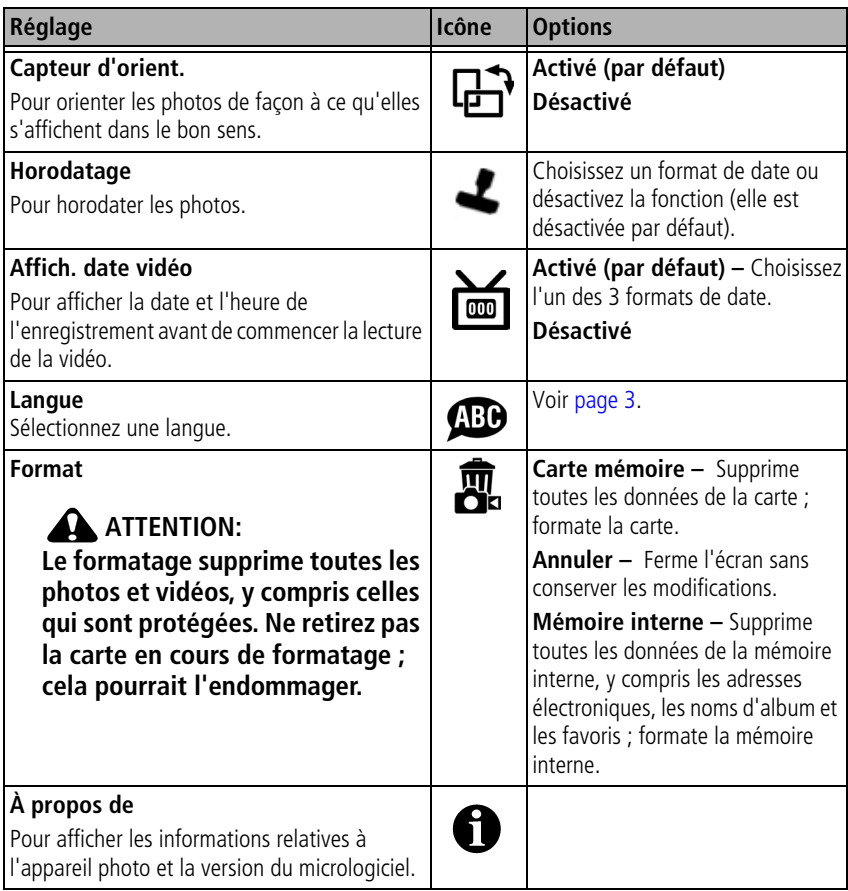

## <span id="page-42-0"></span>**Affichage des informations relatives aux photos ou vidéos**

En mode de visualisation, appuyez sur le bouton Menu pour accéder aux options supplémentaires de visualisation.

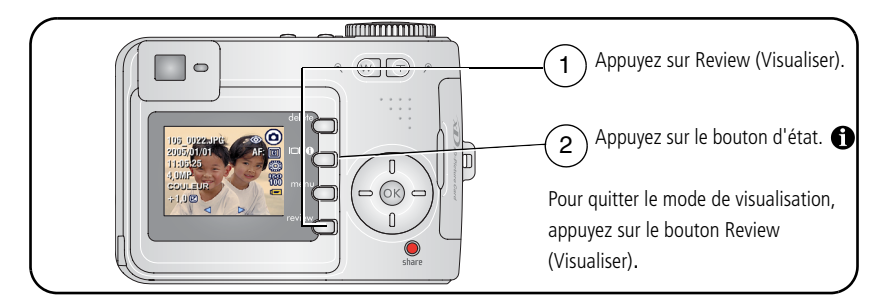

## **Modification des autres réglages**

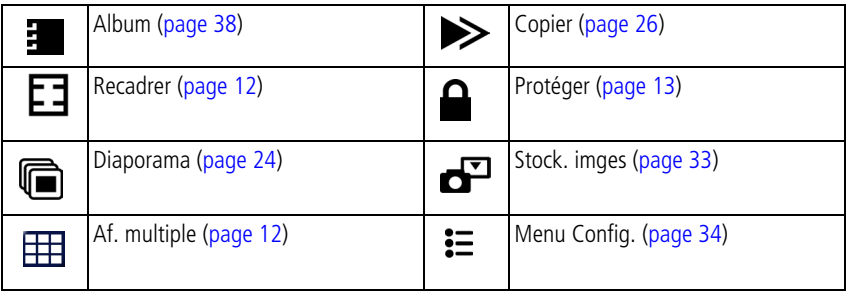

# <span id="page-43-0"></span>**Marquage préalable des noms d'album**

Utilisez la fonction Déf. album (Photo ou Vidéo) pour présélectionner des noms d'album avant de prendre des photos ou de réaliser des vidéos. Toutes les photos ou vidéos réalisées par la suite sont alors associées à ces noms d'album.

#### **1ère étape – sur votre ordinateur**

Utilisez le logiciel Kodak EasyShare accompagnant votre appareil photo pour créer des noms d'album sur votre ordinateur. Copiez ensuite jusqu'à 32 noms d'album dans la liste de noms de votre appareil photo la prochaine fois que vous connectez l'appareil à l'ordinateur. Pour obtenir plus d'informations, consultez l'aide du logiciel Kodak EasyShare.

## **2e étape – sur votre appareil photo**

- **1** Dans n'importe quel mode, appuyez sur le bouton Menu.
- **2** Appuyez sur  $\rightarrow$  pour mettre l'option Déf. album  $\cdot$  en surbrillance, puis appuyez sur le bouton OK.
- **3** Appuyez sur  $\rightarrow \rightarrow$  pour mettre en surbrillance un nom d'album, puis appuyez sur le bouton OK. Répétez l'opération pour marquer les photos et les vidéos pour des albums.

*Les albums sélectionnés sont cochés.*

**4** Mettez l'option Quitter en surbrillance, puis appuyez sur le bouton OK.

*Vos sélections sont enregistrées. Lorsque vous activez l'écran LCD de l'appareil photo, votre sélection d'albums y apparaît. Un signe plus (+) affiché après un nom d'album signifie que plusieurs albums sont sélectionnés.*

**5** Appuyez sur le bouton Menu pour quitter le menu.

Pour désélectionner un nom d'album, mettez-le en surbrillance et appuyez sur le bouton OK. Pour supprimer toutes les sélections d'album, choisissez Effacer tout.

## **3e étape – transfert vers votre ordinateur**

Lorsque vous transférez les photos et vidéos marquées vers votre ordinateur, le logiciel Kodak EasyShare s'ouvre et les classe dans l'album approprié. Pour obtenir plus d'informations, consultez l'aide du logiciel Kodak EasyShare.

FR

## **Marquage de photos/vidéos pour les albums**

Utilisez la fonction Album en mode de visualisation pour associer des noms d'album aux photos et séquences vidéo de votre appareil photo.

#### **1ère étape – sur votre ordinateur**

Utilisez le logiciel Kodak EasyShare accompagnant votre appareil photo pour créer des noms d'album sur votre ordinateur, puis copiez jusqu'à 32 noms d'album dans la mémoire interne de l'appareil photo. Pour obtenir plus d'informations, consultez l'aide du logiciel Kodak EasyShare.

#### **2e étape – sur votre appareil photo**

- **1** Appuyez sur le bouton Review (Visualiser), puis recherchez la photo ou la vidéo.
- **2** Appuyez sur le bouton Menu.
- **3** Appuyez sur  $\rightarrow$  pour mettre l'option Album  $\rightarrow$  en surbrillance, puis appuyez sur le bouton OK.
- **4** Appuyez sur  $\blacktriangle$  pour mettre en surbrillance un dossier d'album, puis appuyez sur le bouton OK.

Pour ajouter d'autres photos au même album, appuyez sur  $\langle \rangle$  pour faire défiler l'ensemble des photos. Appuyez sur le bouton OK lorsque l'image voulue s'affiche.

Répétez l'étape 4 pour chaque autre album auquel vous voulez ajouter les photos.

*Le nom de l'album s'affiche avec la photo. Un signe plus (+) affiché après un nom d'album signifie que la photo a été ajoutée à plusieurs albums.*

Pour désélectionner un nom d'album, mettez-le en surbrillance et appuyez sur le bouton OK. Pour supprimer toutes les sélections d'album, choisissez Effacer tout.

#### **3e étape – transfert vers votre ordinateur**

Lorsque vous transférez les photos et vidéos marquées vers votre ordinateur, le logiciel Kodak EasyShare s'ouvre et les classe dans l'album approprié. Pour obtenir plus d'informations, consultez l'aide du logiciel Kodak EasyShare.

# **Partage de vos photos**

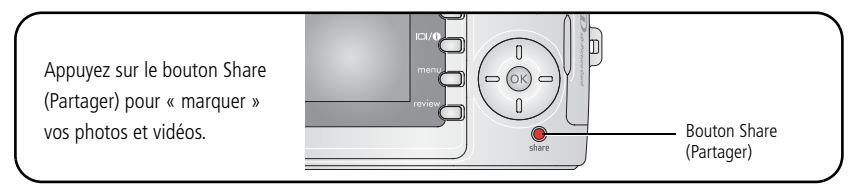

Une fois qu'elles ont été transférées vers votre ordinateur, vous pouvez partager vos photos par le biais des options suivantes :

- $\blacksquare$  Imprimer [\(page 40\)](#page-45-0).
- Cour. élect. ([page 41](#page-46-0)).
- $\blacksquare$  Favoris ([page 42](#page-47-0)).

## **Quand marquer les photos et les vidéos ?**

#### **Appuyez sur le bouton Share (Partager) pour marquer des photos/vidéos :**

- $\blacksquare$  À tout moment (la photo/vidéo la plus récente est affichée).
- **Juste après avoir pris la photo/vidéo, pendant la visualisation rapide (voir [page 6](#page-11-0)).**
- Après avoir appuyé sur le bouton Review (Visualiser) (voir [page 10\)](#page-15-0).

## <span id="page-45-0"></span>**Marquage des photos pour l'impression**

- **1** Appuyez sur le bouton Share (Partager). Appuyez sur  $\langle \rangle$  pour rechercher une photo.
- **2** Appuyez sur  $\blacktriangleleft \blacktriangleright$  pour mettre l'option Imprimer  $\Box$  en surbrillance, puis appuyez sur le bouton OK.
- **3** Appuyez sur  $\rightarrow \rightarrow \infty$  pour sélectionner le nombre de copies (de 0 à 99). Zéro supprime la marque pour la photo sélectionnée.

*L'icône Imprimer*  $\Gamma$  apparaît dans la zone d'état. La quantité par défaut est 1.

40 *www.kodak.com/go/support*

FR

- **4 Facultatif :** vous pouvez appliquer un nombre de tirages aux autres photos. Appuyez sur  $\langle \rangle$  pour rechercher une photo. Conservez le nombre de tirages ou appuyez sur  $\rightarrow \rightarrow$  pour le modifier. Répétez cette étape pour appliquer le nombre de tirages souhaité aux autres photos.
- **5** Appuyez sur le bouton OK. Appuyez ensuite sur le bouton Share (Partager) pour quitter le menu.
- REMARQUE : pour marquer toutes les photos de l'emplacement de stockage, mettez l'option Impr. tout en surbrillance, appuyez sur le bouton OK, puis indiquez le nombre de copies. Pour supprimer les marques d'impression de toutes les photos de l'emplacement de stockage, mettez l'option Annul. impr. en surbrillance, puis appuyez sur le bouton OK. Les options Impr. tout et Annul. impr. ne sont pas disponibles avec l'option de visualisation rapide.

#### **Impression de photos marquées**

Lorsque vous transférez les photos marquées vers votre ordinateur, l'écran d'impression du logiciel Kodak EasyShare s'affiche. Pour plus de détails sur l'impression, cliquez sur le bouton d'aide du logiciel Kodak EasyShare.

Pour obtenir plus d'informations sur l'impression à partir de l'ordinateur, de la station d'impression, d'une imprimante compatible avec PictBridge ou d'une carte, voir [page 18.](#page-23-0)

REMARQUE : pour obtenir de meilleurs tirages 10 cm x 15 cm (4 po x 6 po), réglez la qualité d'image sur la qualité d'impression 3,5 MP (3:2). Voir [page 31](#page-36-0).

#### <span id="page-46-0"></span>**Marquage de photos et de vidéos pour envoi par courrier électronique**

#### **1ère étape – sur votre ordinateur**

Créez un carnet d'adresses électroniques sur votre ordinateur à l'aide du logiciel Kodak EasyShare, puis copiez jusqu'à 32 adresses électroniques dans la mémoire interne de l'appareil photo. Pour plus d'informations, cliquez sur le bouton d'aide du logiciel Kodak EasyShare.

#### **2e étape – marquez les photos/vidéos sur votre appareil photo**

- **1** Appuyez sur le bouton Share (Partager). Appuyez sur  $\langle \rangle$  pour rechercher une photo/vidéo.
- **2** Appuyez sur  $\blacktriangle$  pour mettre l'option Cour. élect.  $\equiv \blacktriangledown$  en surbrillance, puis appuyez sur le bouton OK.

*L'icône Courrier électronique apparaît dans la zone d'état.*

**3** Appuyez sur  $\blacktriangle$  pour mettre une adresse électronique en surbrillance, puis appuyez sur le bouton OK.

Pour marquer d'autres photos/vidéos à envoyer à la même adresse, appuyez sur (/) pour les faire défiler. Appuyez sur OK lorsque la photo voulue s'affiche.

Pour envoyer les photos/vidéos à plusieurs adresses, répétez l'étape 3 pour chaque adresse.

*Les adresses sélectionnées sont cochées.*

- **4** Appuyez sur  $\rightarrow$  pour mettre l'option Quitter en surbrillance, puis appuyez sur le bouton OK.
- **5** Appuyez sur le bouton Share (Partager) pour quitter le menu.

Pour désélectionner une adresse, mettez-la en surbrillance et appuyez sur le bouton OK. Pour désélectionner toutes les adresses électroniques, mettez l'option Effacer tout en surbrillance.

#### **3e étape – transfert et envoi par courrier électronique**

Lorsque vous transférez les photos et vidéos marquées vers votre ordinateur, l'écran d'adresses électroniques s'ouvre pour vous permettre de les envoyer aux adresses spécifiées. Pour plus d'informations, cliquez sur le bouton d'aide du logiciel Kodak EasyShare.

## <span id="page-47-0"></span>**Marquage de photos comme favoris**

Vous pouvez conserver vos photos préférées dans le dossier Favoris  $\Box$  de la mémoire interne de l'appareil photo, puis les partager avec vos amis et votre famille.

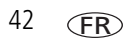

REMARQUE : lorsque vous transférez des photos de votre appareil photo vers votre ordinateur, toutes les photos (y compris vos favorites) sont stockées sur l'ordinateur au format original. Vos photos favorites (copies au format réduit) sont retransférées sur votre appareil photo pour que vous puissiez les afficher et les partager.

#### **Partagez vos photos préférées en quatre étapes simples :**

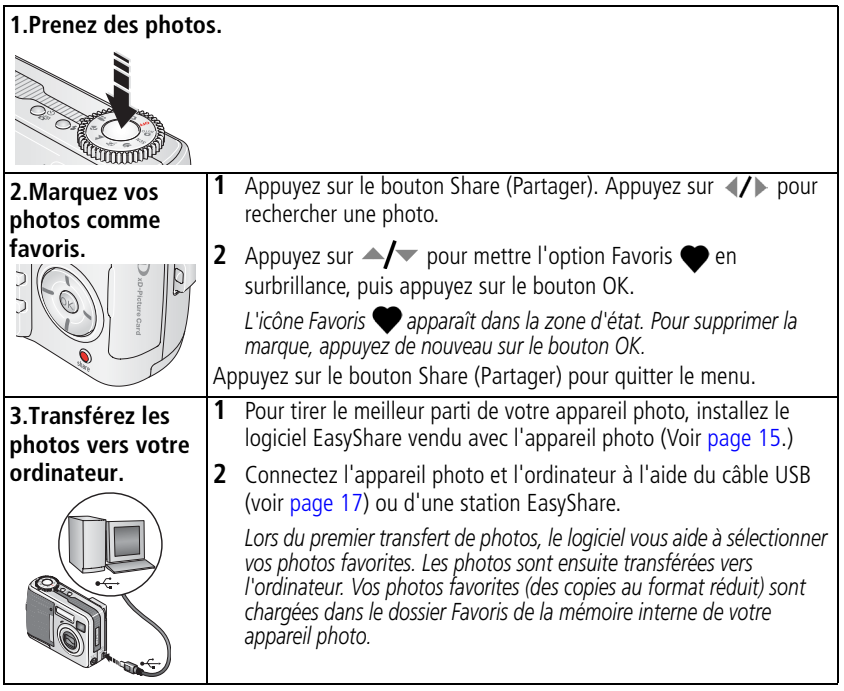

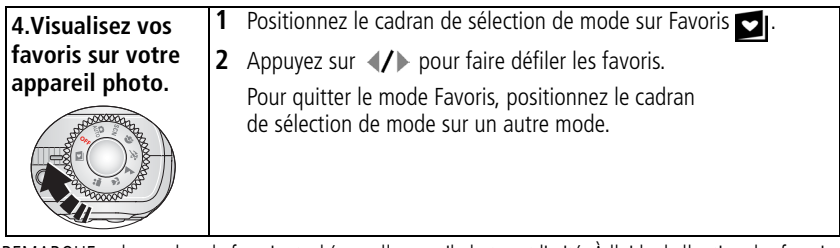

REMARQUE : le nombre de favoris stockés par l'appareil photo est limité. À l'aide de l'option des favoris de l'appareil du logiciel EasyShare, personnalisez la taille du dossier Favoris de l'appareil photo. Les vidéos marquées comme favoris restent dans le dossier Favoris du logiciel EasyShare. Pour obtenir plus d'informations, cliquez sur le bouton d'aide du logiciel Kodak EasyShare.

#### **Réglages en option**

En mode Favoris, appuyez sur le bouton Menu pour accéder aux réglages supplémentaires.

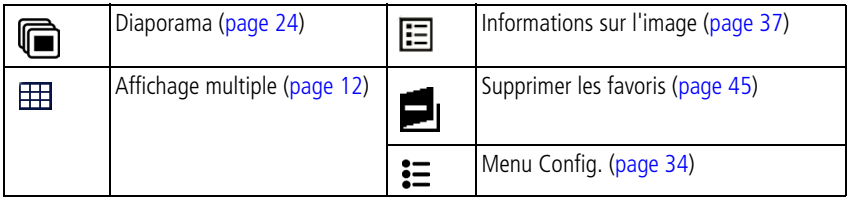

REMARQUE : les photos prises avec une qualité de 3,5 MP (3:2) s'affichent avec un rapport de 3 sur 2 avec une barre noire en haut de l'écran. (Voir [Taille de la photo, page 31](#page-36-0).)

## <span id="page-50-0"></span>**Suppression de tous les favoris de l'appareil photo**

- **1** Positionnez le cadran de sélection de mode sur Favoris  $\Box$ .
- **2** Appuyez sur le bouton Menu.
- **3** Mettez l'option **e**<sub>l</sub> en surbrillance, puis appuyez sur le bouton OK.

*Toutes les photos enregistrées dans le dossier Favoris de la mémoire interne sont supprimées. Les favoris sont récupérés lors du prochain transfert de photos sur l'ordinateur.*

**4** Appuyez sur le bouton Menu pour quitter le menu.

#### **Annulation du transfert de favoris vers l'appareil photo**

- **1** Ouvrez le logiciel Kodak EasyShare. Cliquez sur l'onglet Ma collection.
- **2** Allez sur la page Albums.
- **3** Cliquez sur l'album Favoris de l'appareil photo.
- **4** Cliquez sur Supprimer un album.

*La prochaine fois que vous transférerez des photos de votre appareil photo vers l'ordinateur, utilisez l'Assistant Favoris de l'appareil photo du logiciel Kodak EasyShare pour recréer votre album de favoris ou pour désactiver la fonction Favoris de l'appareil photo.*

#### **Impression et envoi par courrier électronique des favoris**

- **1** Positionnez le cadran de sélection de mode sur Favoris  $\Box$  . Appuyez sur  $\Diamond$ pour rechercher une photo.
- **2** Appuyez sur le bouton Share (Partager).
- **3** Mettez l'option Imprimer  $\Box$  ou Cour. élect.  $\equiv \Box$  en surbrillance, puis appuyez sur le bouton OK.
- REMARQUE : les favoris pris avec cet appareil photo (et non importés d'une autre source) conviennent pour des tirages de 10 cm x 15 cm (4 po x 6 po) maximum.

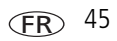

# **5 Dépannage**

Pour obtenir une assistance pas à pas pour votre produit, visitez le site Web à l'adresse suivante [: www.kodak.com/go/cd43support e](http://www.kodak.com/go/cd43support)t cliquez sur Interactive Troubleshooting & Repairs (Dépannage et réparations interactifs).

# **Problèmes liés à l'appareil photo**

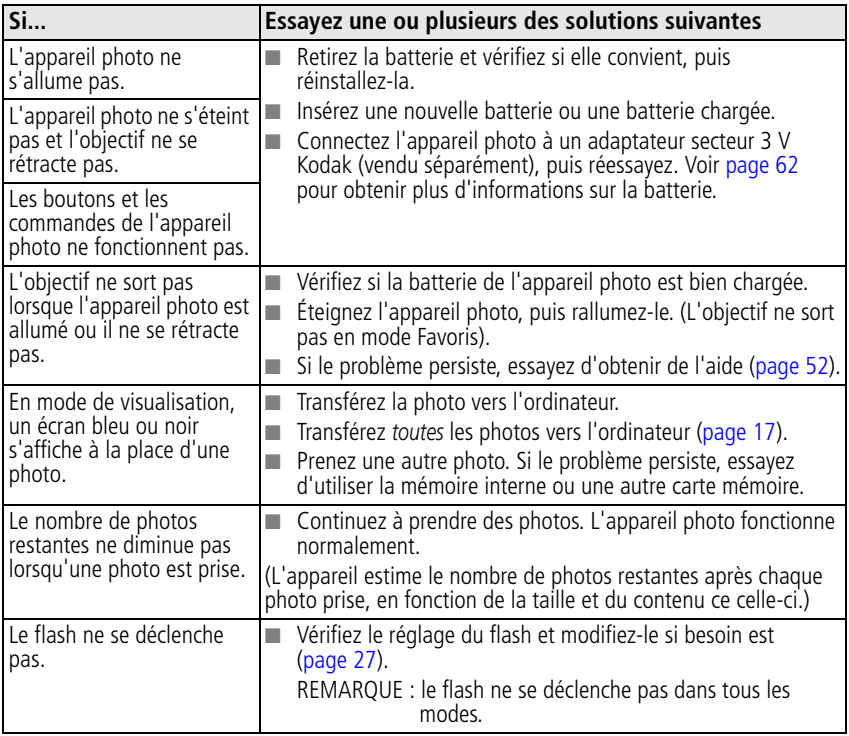

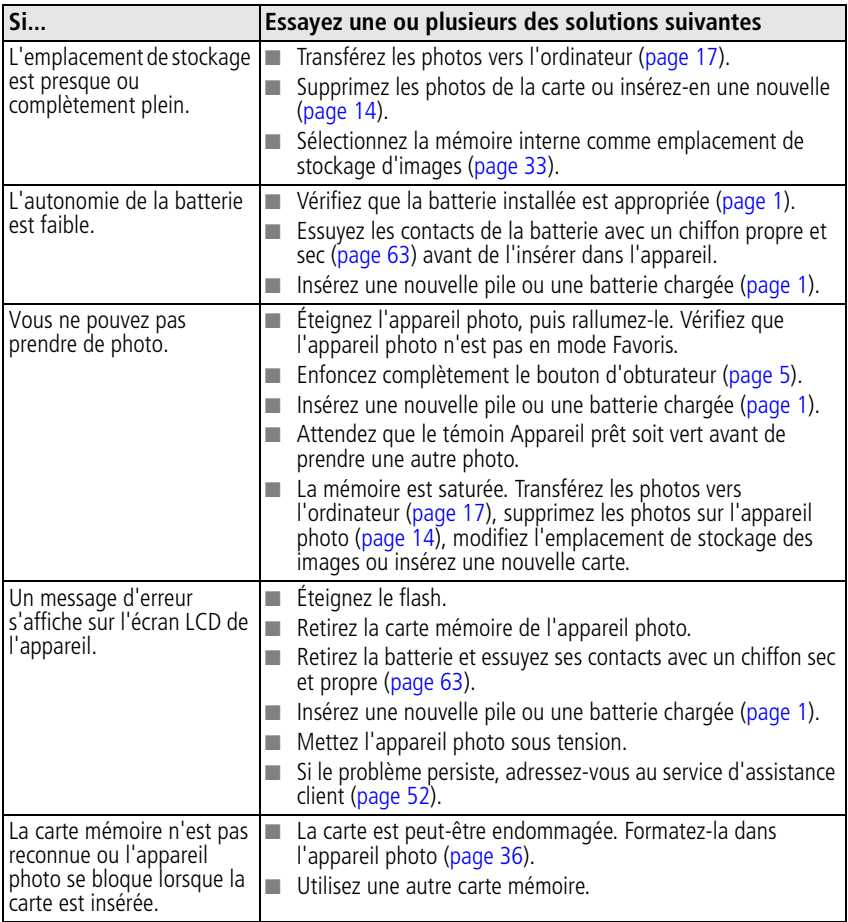

## **Problèmes d'ordinateur et de connexion**

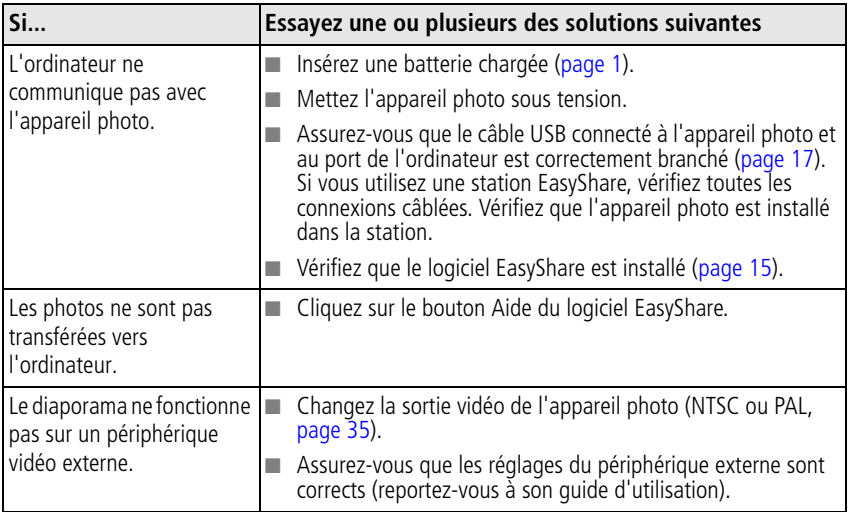

# **Problèmes de qualité d'image**

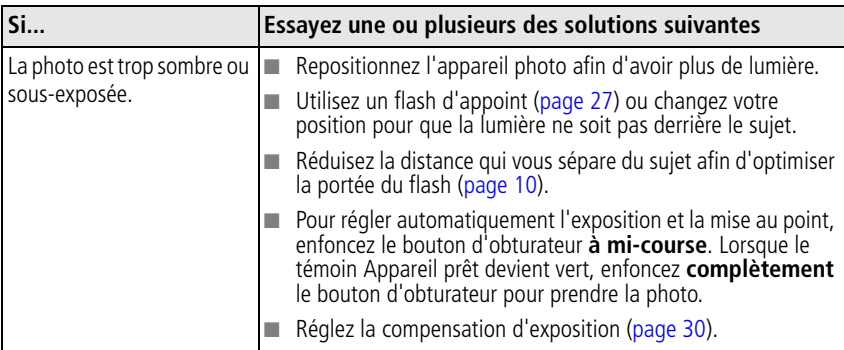

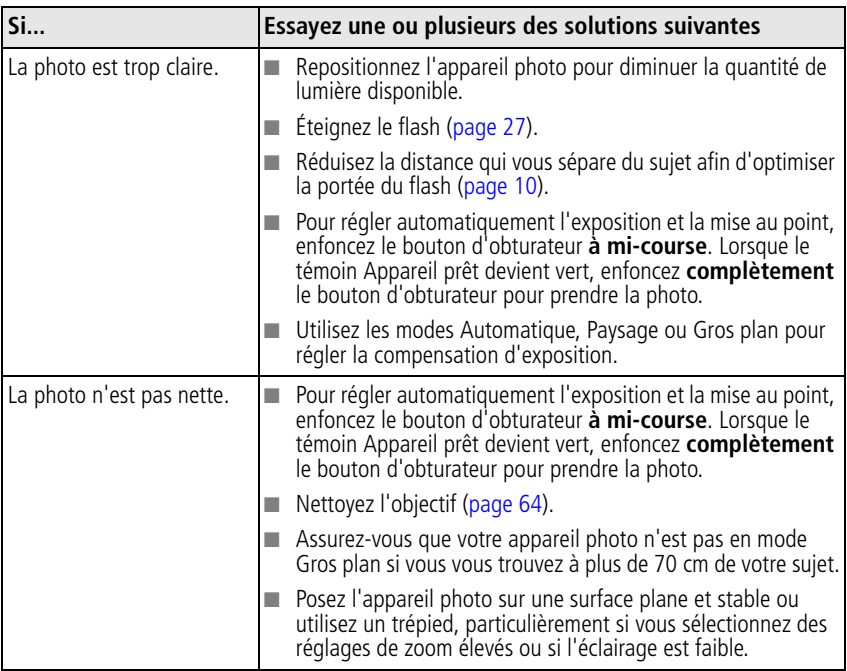

# **État du témoin Appareil prêt de l'appareil photo**

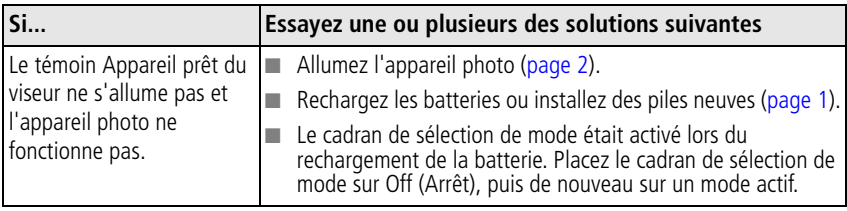

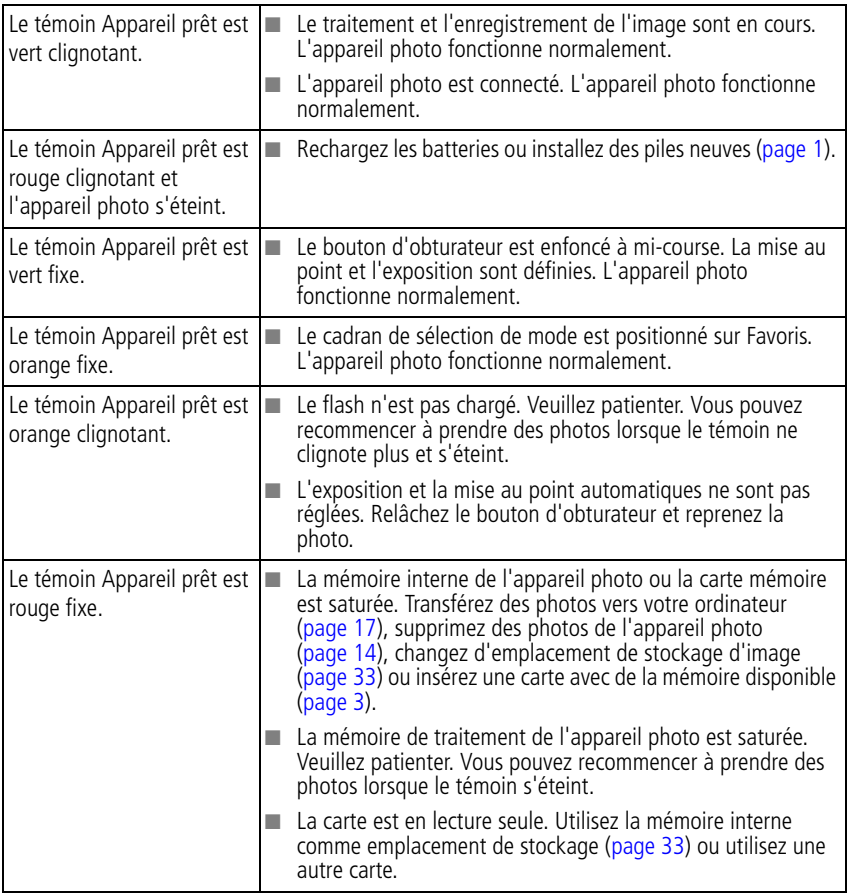

# **Problèmes d'impression directe (PictBridge)**

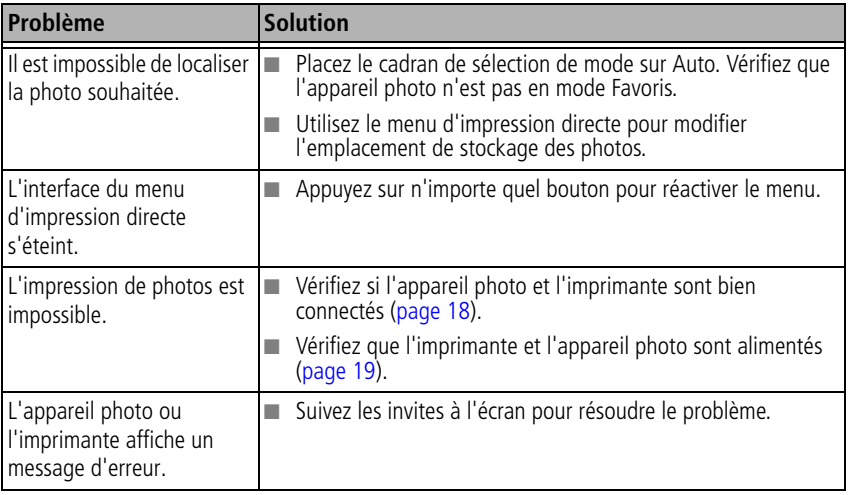

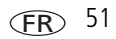

# **6 Obtention d'aide**

# <span id="page-57-0"></span>**Liens utiles**

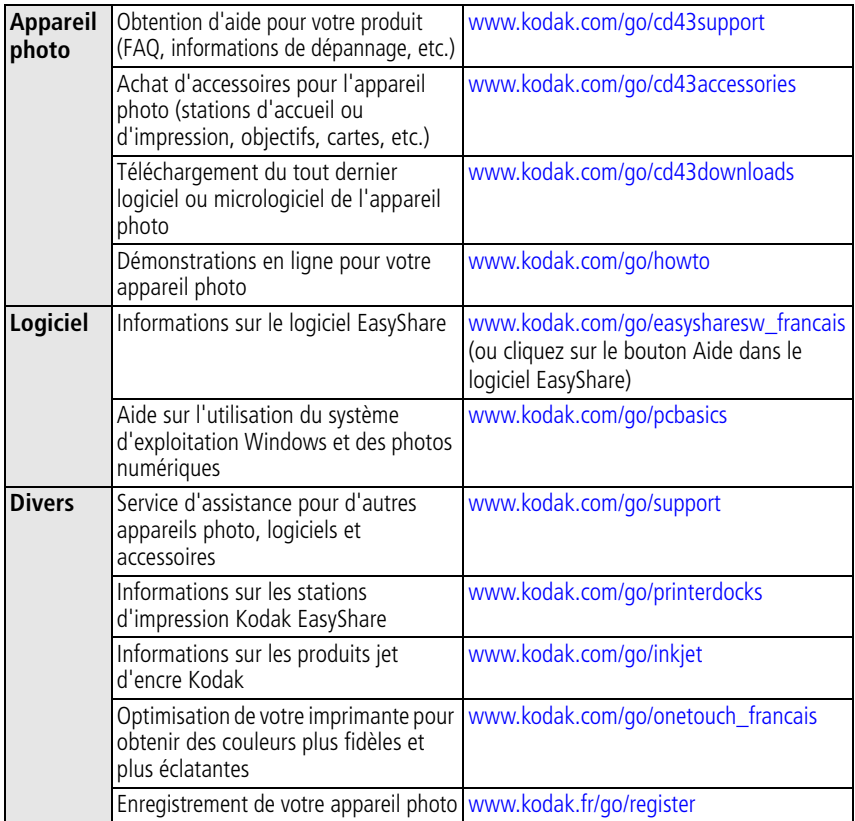

## **Assistance client par téléphone**

Si vous avez des questions sur le fonctionnement du logiciel ou de l'appareil photo, vous pouvez vous adresser à un agent de l'assistance client. Avant d'appeler, connectez l'appareil photo ou la station d'accueil à l'ordinateur. Restez près de l'ordinateur et munissez-vous des informations suivantes :

- Modèle de l'ordinateur, système d'exploitation
- Numéro de série de l'appareil photo
- Version du logiciel Kodak EasyShare
- $\blacksquare$  Type et vitesse du processeur (MHz)
- Mémoire vive (en Mo) et espace disponible sur le disque dur
- Libellé exact du message d'erreur reçu

REMARQUE : reportez-vous à la page suivante pour les numéros d'assistance clientèle.

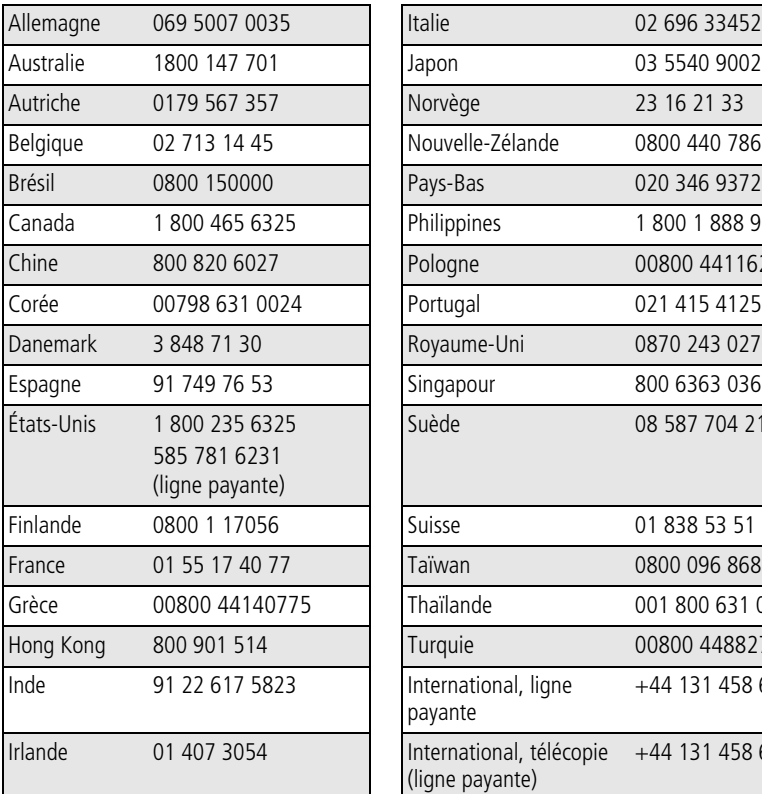

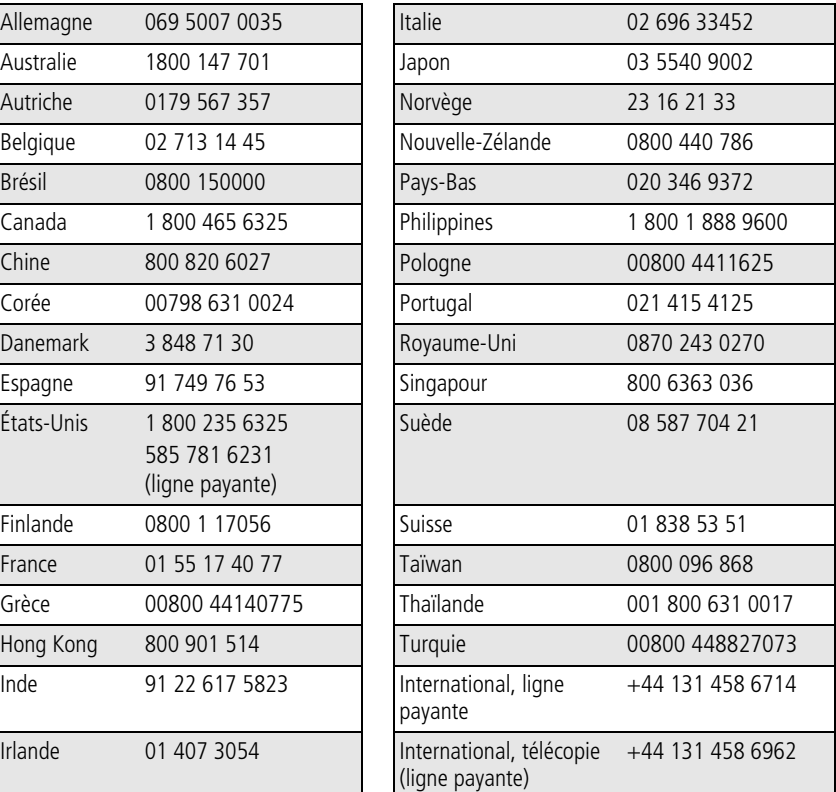

Pour obtenir une liste récente des numéros de téléphone, visitez le site Web suivant : <http://www.kodak.com/go/dfiswwcontacts>

**7 Annexe**

# **Caractéristiques de l'appareil photo**

Pour obtenir des caractéristiques plus détaillées, visitez notre site Web à l'adresse suivante :[www.kodak.com/go/cd43support.](http://www.kodak.com/go/cd43support)

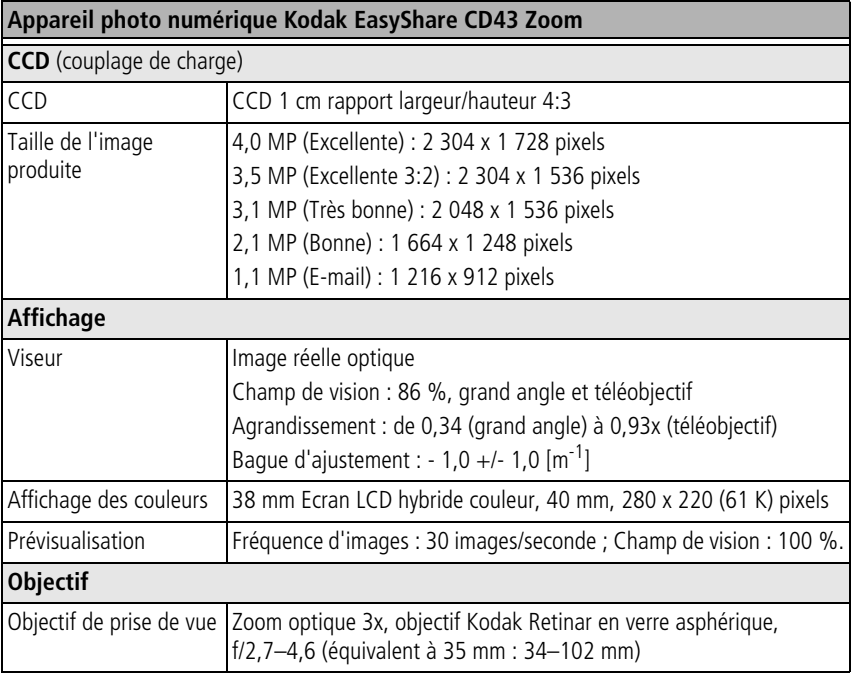

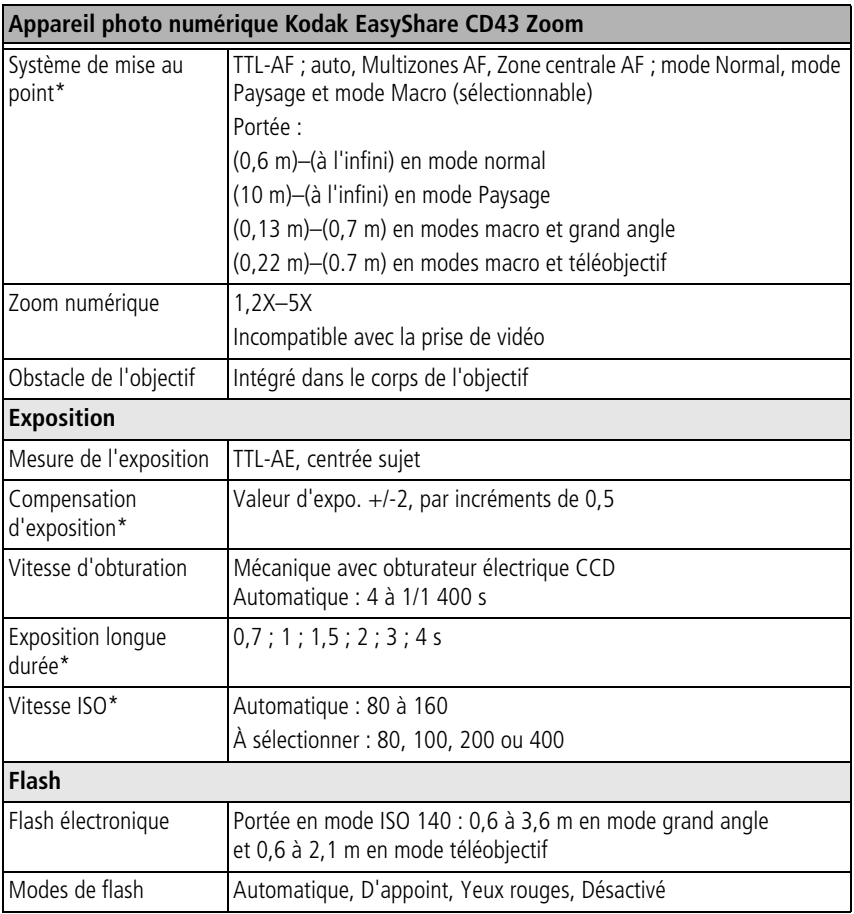

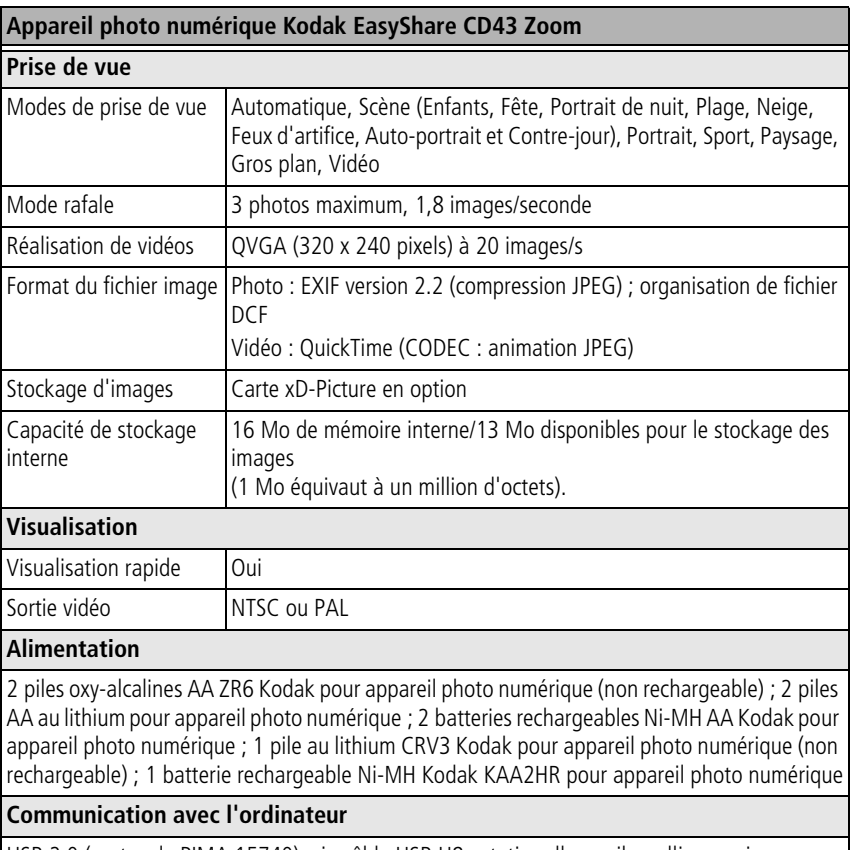

USB 2.0 (protocole PIMA 15740), via câble USB U8 ; station d'accueil ou d'impression EasyShare

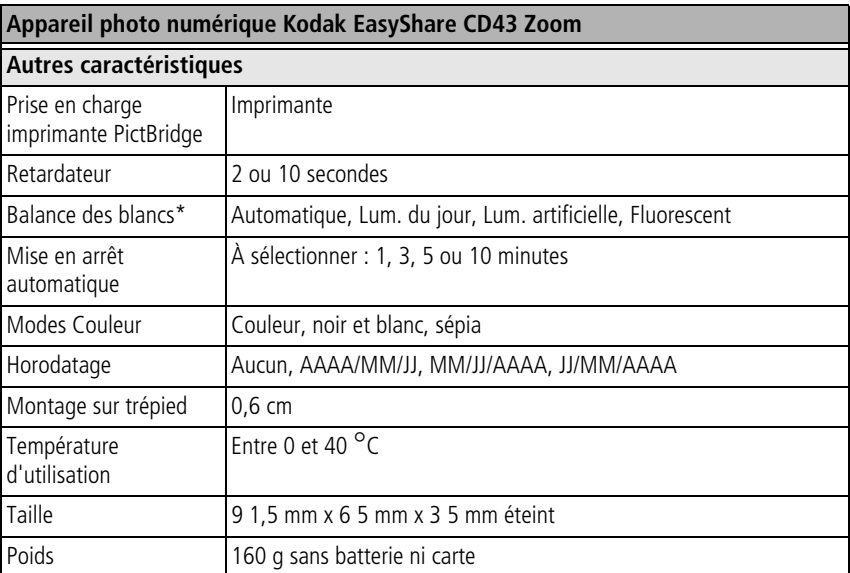

\*Disponible uniquement en modes Automatique, Paysage et Gros plan.

# **Capacités de stockage**

La capacité de stockage réelle varie en fonction de la composition du sujet, de la marque de la carte et d'autres facteurs. le nombre de photos ou de vidéos que vous pouvez stocker peut changer. Les favoris occupent de l'espace supplémentaire dans la mémoire interne.

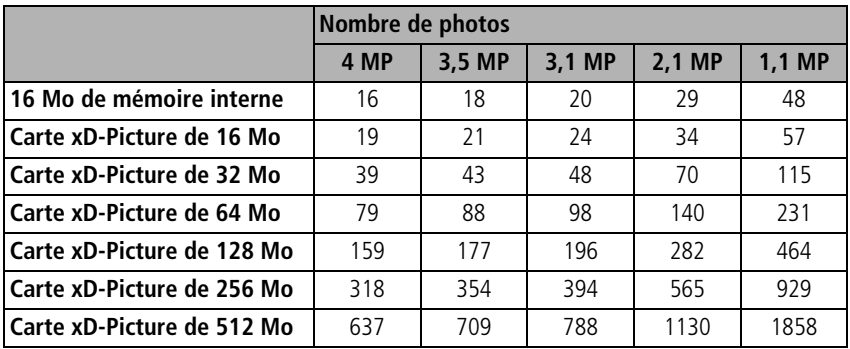

#### **Capacité de stockage d'images**

## **Capacité de stockage de vidéos**

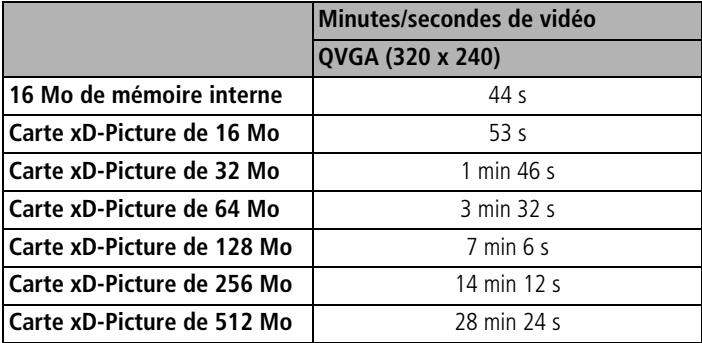

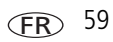

## **Fonctions de veille**

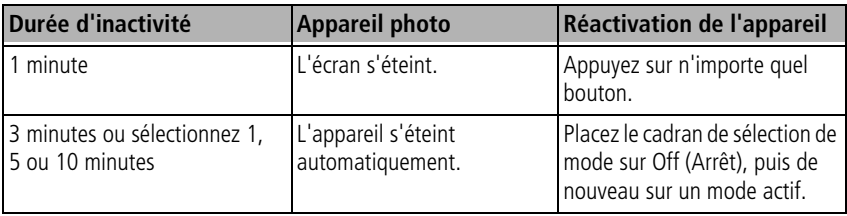

# **Consignes de sécurité importantes**

## **Utilisation**

- Q Avant d'utiliser les produits Kodak, veuillez lire et suivre les instructions indiquées. Respectez toujours les mesures de sécurité élémentaires.
- Q Utilisez uniquement un ordinateur certifié USB 2.0 équipé d'une carte mère avec limiteur de courant. Pour toute question, contactez le fabricant de votre ordinateur.
- L'utilisation de tout autre accessoire non recommandé par Kodak, tel qu'un adaptateur secteur, pourrait provoquer des risques d'incendie, d'électrocution ou de blessures.
- Avant d'utiliser votre appareil dans un avion, vous devez impérativement observer toutes les instructions spécifiées à bord.

## **A** ATTENTION:

**Ne tentez pas de démonter l'appareil vous-même. Certaines pièces ne sont pas accessibles. Faites appel à des personnes qualifiées. Ne mettez jamais l'appareil en contact avec du liquide. N'exposez pas l'appareil à l'humidité ou à des températures extrêmes. Les adaptateurs secteur et les chargeurs de batteries Kodak peuvent uniquement être utilisés à l'intérieur. Tout autre réglage, commande ou instruction non spécifié ici peut provoquer des risques mécaniques, électriques ou d'électrocution.**

## **Mesures de sécurité et manipulation des batteries/piles**

## **AN** ATTENTION:

**Si la batterie est chaude, patientez un moment afin qu'elle refroidisse avant de la retirer de l'appareil.**

- Lisez attentivement tous les avertissements et toutes les instructions du fabricant
- $\blacksquare$  Utilisez uniquement une batterie compatible avec cet appareil.
- Gardez la batterie hors de la portée des enfants.
- $\blacksquare$  Ne mettez pas les batteries en contact avec des objets métalliques (y compris des pièces de monnaie) ; elles pourraient chauffer, fuir, se décharger ou provoquer un court-circuit.
- Ne désassemblez pas les batteries, ne les insérez pas à l'envers ou ne les exposez pas à du liquide, à l'humidité, au feu ou à des températures extrêmes.
- $\blacksquare$  Remplacez toutes les batteries en même temps. N'utilisez pas de nouvelles batteries avec d'autres batteries déjà usagées. N'utilisez pas de batteries rechargeables avec des piles non rechargeables. N'utilisez pas de piles au lithium avec des batteries Ni-Mh ou Ni-Cd. N'utilisez pas de batteries de compositions chimiques, de classes ou de marques différentes. Pour éviter toute fuite de la batterie, prenez les précautions mentionnées ci-après.
- $\blacksquare$  Si vous n'utilisez pas votre appareil pendant un certain temps, retirez les batteries. Si jamais vous constatez une fuite des batteries dans l'appareil, contactez le service client Kodak le plus proche.
- En cas de fuite des batteries et de contact avec la peau, rincez immédiatement à l'eau et contactez votre médecin. Pour obtenir des informations supplémentaires, contactez le service client Kodak le plus proche.
- $\blacksquare$  Mettez les piles au rebut en fonction de la législation nationale et locale en vigueur dans le pays.
- $\blacksquare$  Ne tentez pas de recharger des piles non rechargeables.

Pour obtenir plus d'informations sur les piles/batteries, visitez le site Web à l'adresse suivante : [www.kodak.com/global/en/service/batteries/batteryUsage.jhtml](http://www.kodak.com/global/en/service/batteries/batteryUsage.jhtml)

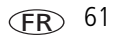

# <span id="page-67-0"></span>**Informations sur les batteries/piles**

#### **Autonomie des piles/batteries pour les appareils photo numériques Kodak de série C**

Utilisez les piles/batteries suivantes. Leur autonomie dépend des conditions d'utilisation.

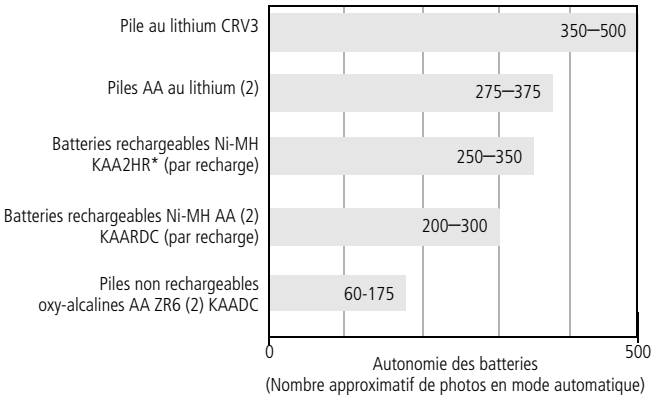

Autonomie des piles/batteries par méthode de test CIPA (Camera & Imaging Products Association) Carte mémoire utilisée lors des tests : carte xD-Picture 128 Mo Kodak

\* Fournie avec les stations d'accueil et d'impression Kodak EasyShare

**Il est déconseillé d'utiliser des piles alcalines**. Pour que vos piles/batteries aient une durée d'utilisation acceptable et que l'appareil photo offre une bonne autonomie, utilisez les piles/batteries de rechange répertoriées ci-dessus.

## **Prolongement de l'autonomie de la batterie**

- Limitez les opérations suivantes, qui favorisent l'usure des piles/batteries :
	- Visualisation des photos sur l'écran LCD (voir [page 10\)](#page-15-0)
	- Utilisation de l'écran LCD de l'appareil photo comme viseur (voir [page 7](#page-12-0))
	- Utilisation excessive du flash (voir [page 27\)](#page-32-0)

FR

- <span id="page-68-0"></span>■ La présence de poussière sur les contacts de la batterie peut réduire son autonomie. Essuyez les contacts des piles/batteries avec un chiffon propre et sec avant de les insérer dans l'appareil.
- E Les batteries fonctionnent moins bien à des températures inférieures à 5 °C. Ayez toujours sur vous une batterie de rechange lorsque vous utilisez l'appareil photo par temps froid et gardez-la au chaud. Ne jetez pas des batteries froides qui ne fonctionnent plus ; vous pourrez les réutiliser une fois qu'elles seront ramenées à température ambiante.
- Visitez le site Web à l'adresse suivante : [www.kodak.com/go/cd43accessories](http://www.kodak.com/go/cd43accessories) pour trouver les accessoires suivants :

**Station d'accueil Kodak EasyShare –** Alimente votre appareil photo, permet de transférer des photos vers l'ordinateur et de recharger la batterie Ni-MH Kodak EasyShare fournie.

**Station d'impression Kodak EasyShare –** Alimente votre appareil photo, permet de réaliser des tirages de 10 x 15 cm (4 po x 6 po) avec ou sans ordinateur, de transférer des photos et de recharger la batterie Ni-MH Kodak EasyShare fournie.

**Adaptateur secteur 3 V Kodak –** Alimente votre appareil photo.

IMPORTANT : *N'utilisez pas l'adaptateur secteur fourni avec les stations d'accueil ou d'impression Kodak EasyShare pour alimenter l'appareil photo.*

# **Mise à niveau du logiciel et du micrologiciel**

Téléchargez les dernières versions du logiciel inclus sur le CD du logiciel Kodak EasyShare et du micrologiciel de l'appareil photo (logiciel qui fonctionne sur l'appareil photo). Voir le site Web Kodak à l'adresse suivante : [www.kodak.com/go/cd43downloads.](http://www.kodak.com/go/cd43downloads)

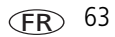

## **Entretien et précautions supplémentaires**

- Q Si l'appareil a été exposé à l'humidité ou à des températures extrêmes, éteignez-le et retirez la batterie et la carte mémoire. Laissez sécher tous les composants à l'air libre pendant au moins 24 heures avant de réutiliser l'appareil photo.
- <span id="page-69-0"></span>Soufflez légèrement sur l'objectif ou l'écran de l'appareil pour éliminer les poussières. Essuyez-le avec précaution à l'aide d'un chiffon doux non pelucheux ou d'une lingette pour objectifs non traitée. N'utilisez pas de solutions nettoyantes autres que celles spécifiquement destinées aux objectifs d'appareils photo. Ne laissez pas de produits chimiques, une crème solaire par exemple, entrer en contact avec la surface peinte de l'appareil photo.
- Des contrats de maintenance sont proposés dans certains pays. Pour obtenir plus d'informations, contactez un distributeur de produits Kodak.
- Pour obtenir des informations sur la mise au rebut ou le recyclage de l'appareil photo numérique, contactez les autorités locales. Visitez le site Web de l'organisme Electronics Industry Alliance, à l'adresse suivante : [www.eiae.org](http://www.eiae.org) ou le site Web Kodak, à l'adresse suivante : [www.kodak.com/go/cd43support.](http://www.kodak.com/go/cd43support)

# **Garantie**

## **Garantie limitée**

Kodak garantit que les appareils photo numériques et accessoires Kodak EasyShare (sans les piles) seront exempts de toute défaillance ou défaut matériel et de fabrication pendant un an à compter de la date d'achat.

Conservez l'original daté de la preuve d'achat. Une preuve de la date d'achat sera requise lors de toute demande de réparation sous garantie.

## **Couverture de la garantie limitée**

#### **Cette garantie limitée s'appliquera uniquement dans la zone géographique où les appareils photo numériques et accessoires Kodak ont été achetés.**

Kodak RÉPARERA ou REMPLACERA les appareils photo numériques et accessoires Kodak EasyShare s'ils ne fonctionnent pas correctement pendant la période de garantie, sous réserve des conditions et/ou limitations énoncées ici. Ces réparations comprennent la main-d'œuvre ainsi que les réglages nécessaires et/ou les pièces de rechange. Cette réparation ou ce remplacement constitue votre seul recours dans le cadre de cette garantie.

Si des pièces de remplacement sont utilisées lors des réparations, ces pièces peuvent avoir été remises à neuf ou contenir des matériaux remis à neuf. Si le produit complet doit être remplacé, il peut être remplacé par un produit remis à neuf.

# **Limitations**

Les demandes de service sous garantie ne seront pas acceptées sans justificatif de la date d'achat, tel qu'une copie de la preuve d'achat datée de l'appareil photo numérique ou de l'accessoire Kodak EasyShare. Conservez toujours l'original dans vos archives.

Cette garantie ne s'applique pas à la pile ou aux piles utilisées dans les appareils photo numériques ou accessoires. Elle ne couvre pas les circonstances indépendantes de la volonté de Kodak, ni les problèmes résultant de tout manquement à l'observation des consignes d'utilisation décrites dans le Guide d'utilisation des appareils photo numériques et accessoires Kodak EasyShare.

Cette garantie ne s'applique pas lorsque la panne est due à des dommages subis lors de l'expédition, à un accident, à une altération, à une modification, à une réparation non autorisée, à un usage inadapté, à un abus, à une utilisation avec des accessoires ou des appareils non compatibles, au non-respect des consignes d'utilisation, d'entretien ou d'emballage fournies par Kodak, à la non-utilisation des articles fournis par Kodak (tels que les adaptateurs et les câbles) ou aux demandes effectuées après la date d'expiration de cette garantie.

Kodak n'émet aucune autre garantie expresse ou implicite à l'égard de ce produit.

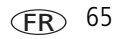

Dans l'éventualité où l'exclusion de toute garantie implicite n'est pas applicable selon la loi, la durée de la garantie implicite sera d'un an à compter de la date d'achat.

Le remplacement représente la seule obligation contractée par Kodak. Kodak ne pourra être tenu responsable d'aucun dommage particulier, consécutif ou fortuit résultant de la vente, de l'achat ou de l'utilisation de ce produit, quelle qu'en soit la cause. Toute responsabilité relative à tout dommage particulier, consécutif ou fortuit (y compris, mais sans s'y limiter, aux pertes de revenus ou de profit, aux coûts d'immobilisation, à la perte d'utilisation de l'équipement, aux coûts d'équipements, d'installation ou de services de remplacement ou à des demandes de vos clients pour de tels dommages résultant de l'achat, de l'utilisation ou de la panne du produit), quelle qu'en soit la cause ou en raison de la violation de toute garantie écrite ou implicite, est expressément déclinée par la présente.

## **Vos droits**

Certains États ou juridictions ne reconnaissent pas les exclusions ou les limitations à l'égard des dommages consécutifs ou fortuits et les limitations ou exclusions susmentionnées peuvent ne pas vous être applicables. Certains États ou juridictions ne reconnaissent pas les limitations sur la durée des garanties implicites et les limitations susmentionnées peuvent ne pas vous être applicables.

Cette garantie vous donne des droits spécifiques et il se peut que vous possédiez d'autres droits, qui peuvent varier, selon l'État ou la juridiction.

## **En dehors des États-Unis et du Canada**

Les termes et conditions de cette garantie peuvent être différents en dehors des États-Unis et du Canada. À moins qu'une garantie spécifique de Kodak ne soit communiquée à l'acquéreur par écrit par une entreprise Kodak, aucune autre garantie ou responsabilité n'existe au-delà des exigences minimales imposées par la loi, même si le défaut, le dommage ou la perte a été provoquée par une négligence ou tout autre acte.

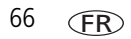

66 *www.kodak.com/go/support*
# **Conformité aux réglementations**

# **Conformité et stipulations FCC**

<span id="page-72-0"></span>**C** Appareil photo numérique Kodak EasyShare CD43 Zoom

À l'issue des tests dont il a fait l'objet, cet équipement a été déclaré conforme à la section 15 de la réglementation FCC applicable aux appareils numériques de classe B. Ces limites sont conçues pour fournir une protection suffisante contre les interférences nuisibles dans les installations résidentielles.

Cet équipement génère, utilise et peut émettre des ondes radioélectriques susceptibles de créer des interférences nuisibles dans les communications radioélectriques si l'équipement est installé incorrectement. Cependant, il n'est pas garanti qu'aucune interférence ne se produira dans une installation particulière.

Dans le cas où cet équipement créerait des interférences avec la réception radio ou télévisée, ce qui peut être vérifié en éteignant et en rallumant l'appareil, il est conseillé d'essayer de corriger ces interférences en appliquant une ou plusieurs des mesures suivantes : 1) réorienter ou déplacer l'antenne de réception ; 2) augmenter la distance entre l'équipement et le récepteur ; 3) relier l'équipement à une prise de courant située sur un circuit différent de celui sur lequel le récepteur est connecté ; 4) prendre conseil auprès d'un distributeur ou d'un technicien radio/TV qualifié.

Les changements ou modifications non expressément approuvées par les autorités compétentes en matière de conformité peuvent priver l'utilisateur du droit d'utiliser l'équipement en question. Lorsque des câbles d'interface blindés ont été fournis avec le produit ou avec des composants ou accessoires complémentaires et spécifiés comme devant être utilisés avec l'installation du produit, ils doivent être utilisés conformément à la réglementation de la FCC.

# **Déclaration du ministère des Communications du Canada**

**DOC Class B Compliance –** This Class B digital apparatus complies with Canadian ICES-003.

**Respect des normes-Classe B –** Cet appareil numérique de classe B est conforme à la norme NMB-003 du Canada.

# **Description de la mise au rebut des équipements électroniques et électriques**

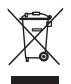

<span id="page-73-2"></span><span id="page-73-1"></span><span id="page-73-0"></span>Si vous habitez dans un pays de l'Union européenne, ne jetez pas ce produit parmi les ordures ménagères non triées. Contactez les autorités locales ou rendez-vous sur le site [www.kodak.com/go/recycle](http://www.kodak.com/go/recycle) pour obtenir des informations sur le recyclage.

# **Norme VCCI ITE pour produits de classe B**

この装置は、情報処理装置等電波障害自主規制協議会(VCCI)の基準 に基づくクラスB情報技術装置です。この装置は、家庭環境で使用すること を目的としていますが、この装置がラジオやテレビジョン受信機に近接して 使用されると、受信障害を引き起こすことがあります。 取扱説明書に従って正しい取り扱いをして下さい。

Traduction française :

Ceci est un produit de classe B basé sur la norme du VCCI ITE (Voluntary Control Council for Interference from Information Technology Equipment). Il peut provoquer des interférences radio s'il est utilisé à proximité d'un poste de radio ou d'un téléviseur dans un milieu résidentiel. Installez et utilisez cet équipement conformément aux instructions du manuel.

# **Index 11**

# **A**

[à propos de cet appareil photo, 36](#page-41-0) [accessoires, 17](#page-22-0) [achat, 52](#page-57-0) [adaptateur secteur, 63](#page-68-0) [batteries, 62](#page-67-0) [carte mémoire, 3](#page-8-0) [carte xD-Picture, 3](#page-8-0) [station d'accueil, 63](#page-68-1) [station d'impression, 18,](#page-23-0) [63](#page-68-2) accueil [station, 63](#page-68-1) [adaptateur secteur, 63](#page-68-0) [affichage d'un diaporama, 24](#page-29-0) [affichage date de la vidéo, 36](#page-41-1) aide [liens Web, 52](#page-57-1) [album, 33](#page-38-0) [marquage des photos, 38,](#page-43-0) [39](#page-44-0) alcalines [avertissement sur les piles, 1](#page-6-0) alimentation [appareil photo, 2](#page-7-0) [arrêt automatique, 60](#page-65-0) [Allumage et extinction de l'appareil](#page-7-0)  photo, 2 [arrêt automatique, 60](#page-65-0) [assistance client, 53](#page-58-0) [assistance technique, 53](#page-58-0) [assistance téléphonique, 53](#page-58-0)

automatique [flash, 10](#page-15-0) [marques de cadrage de la mise au](#page-12-0)  point, 7 [veille, 60](#page-65-0) [autonomie, 62](#page-67-1) [auto-portrait, 29](#page-34-0)

#### **B**

[balance des blancs, 32](#page-37-0) batterie [sécurité, 61](#page-66-0) bouton [Delete \(Supprimer\), 6](#page-11-0) [flash/état, 10](#page-15-0) [Rafale, 23](#page-28-0) [Review \(Visualiser\), 10](#page-15-1) [zoom, 9](#page-14-0)

# **C**

câble [audio/vidéo, 25](#page-30-0) [USB, 17](#page-22-1) [cadran de sélection de mode, 28](#page-33-0) [capacité de stockage, 59](#page-64-0) [caractéristiques de l'appareil photo, 55](#page-60-0) carte [capacités de stockage, 59](#page-64-0) [stockage de photos sur, 3](#page-8-0)

carte mémoire [capacités de stockage, 59](#page-64-0) [impression à partir de, 20](#page-25-0) [insertion, 3](#page-8-0) carte xD-Picture [capacités de stockage, 59](#page-64-0) [impression à partir de, 20](#page-25-0) [insertion, 3](#page-8-0) [stockage de photos sur, 3](#page-8-0) chargement [carte mémoire, 3](#page-8-0) [logiciel, 15](#page-20-0) [compensation d'exposition, 30](#page-35-0) configuration [utilisation du mode, 35](#page-40-0) [configuration, menu, 34](#page-39-0) [conformité aux réglementations](#page-73-0)  canadiennes, 68 [conformité FCC, 67](#page-72-0) [conformité VCCI, 68](#page-73-1) [connecteur de la station d'accueil, ii](#page-3-0) conseils [directives à propos des batteries, 62](#page-67-0) [précaution et entretien, 64](#page-69-0) [contre-jour, 29](#page-34-1) copie des photos [carte vers mémoire, 26](#page-31-0) [mémoire vers carte, 26](#page-31-0) [sur l'ordinateur via le câble USB, 15](#page-20-1) corbeille [suppression, 6](#page-11-0) couleur [mode, 33](#page-38-1)

# **D**

date [réglage, 2,](#page-7-1) [3](#page-8-1) [date et heure, 35](#page-40-1) [définir album, 33](#page-38-0) diaporama [en boucle, 25](#page-30-1) [exécution, 24](#page-29-0) [problèmes, 48](#page-53-0) [directives à propos des](#page-67-0)  piles/batteries, 62

# **E**

EasyShare [logiciel, 15](#page-20-1) écran de l'appareil photo [visualisation des photos, 10](#page-15-2) [visualisation des vidéos, 10](#page-15-2) [enfants, 29](#page-34-2) [entretien de l'appareil photo, 64](#page-69-0) [envoi de photos/vidéos par courrier](#page-46-0)  électronique, 41 [exécution d'un diaporama, 24](#page-29-0)

# **F**

favoris [marquage, 42](#page-47-0) [réglages, 44](#page-49-0) [suppression, 45](#page-50-0) [fête, 29](#page-34-3) [feux d'artifice, 29](#page-34-4) flash [réglages, 10](#page-15-0) [formatage, 36](#page-41-2)

# **G**

[garantie, 64](#page-69-1)

# **H**

[haut-parleur, i](#page-2-0) heure [réglage, 2,](#page-7-1) [3](#page-8-1) horloge [réglage, 2,](#page-7-1) [3](#page-8-1) [horodatage, 36](#page-41-3)

#### **I** icônes

[cadran de sélection de mode, 28](#page-33-0) impression [à partir d'une carte xD-Picture, 20](#page-25-0) [à partir de l'ordinateur, 20](#page-25-1) [avec la station d'impression](#page-23-0)  EasyShare, 18 [commande en ligne, 20](#page-25-2) [optimisation de l'imprimante, 52](#page-57-1) [photos marquées, 20](#page-25-0) [station, 18,](#page-23-0) [63](#page-68-2) [technologie PictBridge, 18](#page-23-1) [imprimante compatible PictBridge, 18](#page-23-1) [informations relatives à la](#page-72-0)  réglementation, 67 [inscription DEEE, 68](#page-73-2) installation [carte mémoire, 3](#page-8-0) [logiciel, 15](#page-20-0) [piles, 1](#page-6-0)

#### **K**

Kodak [sites Web, 52](#page-57-1) Kodak EasyShare [mise à niveau du logiciel, 63](#page-68-3) Kodak EasyShare, logiciel [installation, 15](#page-20-0)

#### **L**

[langue, 36](#page-41-4) liens [sites Web Kodak, 52](#page-57-1) logiciel [installation, 15](#page-20-0) [mise à niveau, 63](#page-68-3) [longueur de vidéo, 34](#page-39-1)

#### **M**

Macintosh [installation du logiciel, 15](#page-20-2) [maintenance de l'appareil photo, 64](#page-69-0) marquage [favoris, 42](#page-47-0) [pour envoi par courrier](#page-46-0)  électronique, 41 [pour impression, 41](#page-46-1) marquage de photos [pour les albums, 38,](#page-43-0) [39](#page-44-0) [marques de cadrage de la mise au](#page-12-0)  point, 7 mémoire [capacités de stockage, 59](#page-64-0) [insertion de la carte, 3](#page-8-0)

mémoire interne [capacité de stockage, 59](#page-64-0) micrologiciel [mise à niveau, 63](#page-68-3) mise à niveau du [logiciel/micrologiciel, 63](#page-68-3) mise au rebut [recyclage, 64,](#page-69-2) [68](#page-73-2) modes [auto-portrait, 29](#page-34-0) [contre-jour, 29](#page-34-1) [enfants, 29](#page-34-2) [fête, 29](#page-34-3) [feux d'artifice, 29](#page-34-4) [neige, 29](#page-34-5) [plage, 29](#page-34-6) [portrait de nuit, 29](#page-34-7) [scène, 28](#page-33-1)

# **N**

[neige, 29](#page-34-5)

#### **O**

[objectif, i](#page-2-1) [nettoyage de l'objectif, 64](#page-69-0) obturateur [délai du retardateur, 22](#page-27-0) [problèmes, 47](#page-52-0) optique [zoom, 9](#page-14-0) ordinateur [connexion de l'appareil photo, 15](#page-20-1) [transfert vers, 15](#page-20-1)

#### **P**

périphérique vidéo externe [visualisation des photos, vidéos, 25](#page-30-0) [personnalisation des réglages de](#page-40-0)  l'appareil photo, 35 photos [capacité de stockage, 59](#page-64-0) [copie, 26](#page-31-0) [impression, 20](#page-25-1) [impression de photos marquées, 40](#page-45-0) [marquage, 38,](#page-43-0) [39](#page-44-0) [marquées pour un envoi par courrier](#page-46-0)  électronique, 41 [modes de prise de vue, 28](#page-33-0) [protection, 13](#page-18-0) [suppression, 14](#page-19-0) [transfert via le câble USB, 15](#page-20-1) [vérification des réglages, 11](#page-16-0) [visualisation, 10](#page-15-2) pile AA [installation, 1](#page-6-0) pile CRV3 [chargement, 1](#page-6-1) piles [autonomie, 62](#page-67-1) [installation, 1](#page-6-0) [types, 62](#page-67-1) [piles pour appareil photo numérique](#page-6-0)  Kodak, 1 piles/batteries [prolongement de l'autonomie, 62](#page-67-2) [plage, 29](#page-34-6) [port d'entrée c.c., i](#page-2-2)

72 *www.kodak.com/go/support*

[portrait de nuit, 29](#page-34-7) [protection des photos/vidéos, 13](#page-18-0)

# **Q**

[qualité d'image, 31](#page-36-0) [qualité de vidéo, 31](#page-36-1)

#### **R**

[rafale, utilisation, 23](#page-28-0) recyclage [mise au rebut, 64,](#page-69-2) [68](#page-73-2) réglage [affichage date de la vidéo, 36](#page-41-1) [album, 33](#page-38-0) [balance des blancs, 32](#page-37-0) [date et heure, 2,](#page-7-1) [3,](#page-8-1) [35](#page-40-1) [flash, 10](#page-15-0) [horodatage, 36](#page-41-3) [langue, 36](#page-41-4) [mode couleur, 33](#page-38-1) [mode de prise de vue, 28](#page-33-0) [qualité d'image, 31](#page-36-0) [qualité de vidéo, 31](#page-36-1) [retardateur, 22](#page-27-0) [sortie vidéo, 35](#page-40-2) [stockage d'images, 33](#page-38-2) [visualisation simultanée, 35](#page-40-3) [zone de mise au point, 32](#page-37-1) retardateur [délai de l'obturateur, 22](#page-27-0) [photos, 22](#page-27-0) [vidéos, 22](#page-27-1)

Review (Visualiser) [bouton, 10](#page-15-1)

#### **S**

[scène, 28](#page-33-1) sécurité [batterie, 61](#page-66-0) service et assistance [numéros de téléphone, 53](#page-58-0) [sortie A/V, 25](#page-30-0) [sortie vidéo, 35](#page-40-2) station [impression, 18,](#page-23-0) [63](#page-68-2) [station d'accueil, 63](#page-68-1) [connecteur, ii](#page-3-0) [stockage d'images, 33](#page-38-2) suppression [à partir de la mémoire interne, 14](#page-19-0) [au cours de la visualisation rapide, 6](#page-11-0) [protection des photos/vidéos, 13](#page-18-0) [sur la carte mémoire, 14](#page-19-0) [suppression des favoris, 45](#page-50-0)

#### **T**

[téléchargement de photos, 15](#page-20-1) télévision [diaporama, 25](#page-30-0) tirages en ligne [commande, 20](#page-25-2) [transfert via le câble USB, 15](#page-20-1)

#### **U**

USB (universal serial bus) [transfert de photos, 15](#page-20-1)

FR

#### **V**

veille [mode, 60](#page-65-0) vidéos [capacités de stockage, 59](#page-64-0) [copie, 26](#page-31-0) [marquées pour un envoi par courrier](#page-46-0)  électronique, 41 [protection, 13](#page-18-0) [suppression, 14](#page-19-0) [transfert vers l'ordinateur, 15](#page-20-1) [vérification des réglages, 11](#page-16-0) [visualisation, 10](#page-15-2) visualisation des photos [après la prise, 6,](#page-11-0) [10](#page-15-2) [au cours de la prise, 6](#page-11-0) [diaporama, 24](#page-29-0) [écran de l'appareil photo, 10](#page-15-2) [protection, 13](#page-18-0) [suppression, 14](#page-19-0) visualisation des vidéos [diaporama, 24](#page-29-0) [écran de l'appareil photo, 10](#page-15-2) [protection, 13](#page-18-0) [suppression, 14](#page-19-0) visualisation rapide [utilisation, 6](#page-11-0) [visualisation simultanée, 35](#page-40-3)

#### **W**

**Windows** [installation du logiciel, 15](#page-20-3)

#### **Y**

yeux rouges [flash, 10](#page-15-0)

#### **Z**

[zone de mise au point, 32](#page-37-1) zoom [numérique, 9](#page-14-1) [optique, 9](#page-14-0) zoom numérique [utilisation, 9](#page-14-1)

**FR**